# **BDPh Ausstellungsverwaltung**

Realisierung: Dipl.-Ing. Michael Lenke, Stüden 6, 29476 Gusborn, Tel.: 05865-9801150, Lenke@dan-online.de

## **Inhalt**

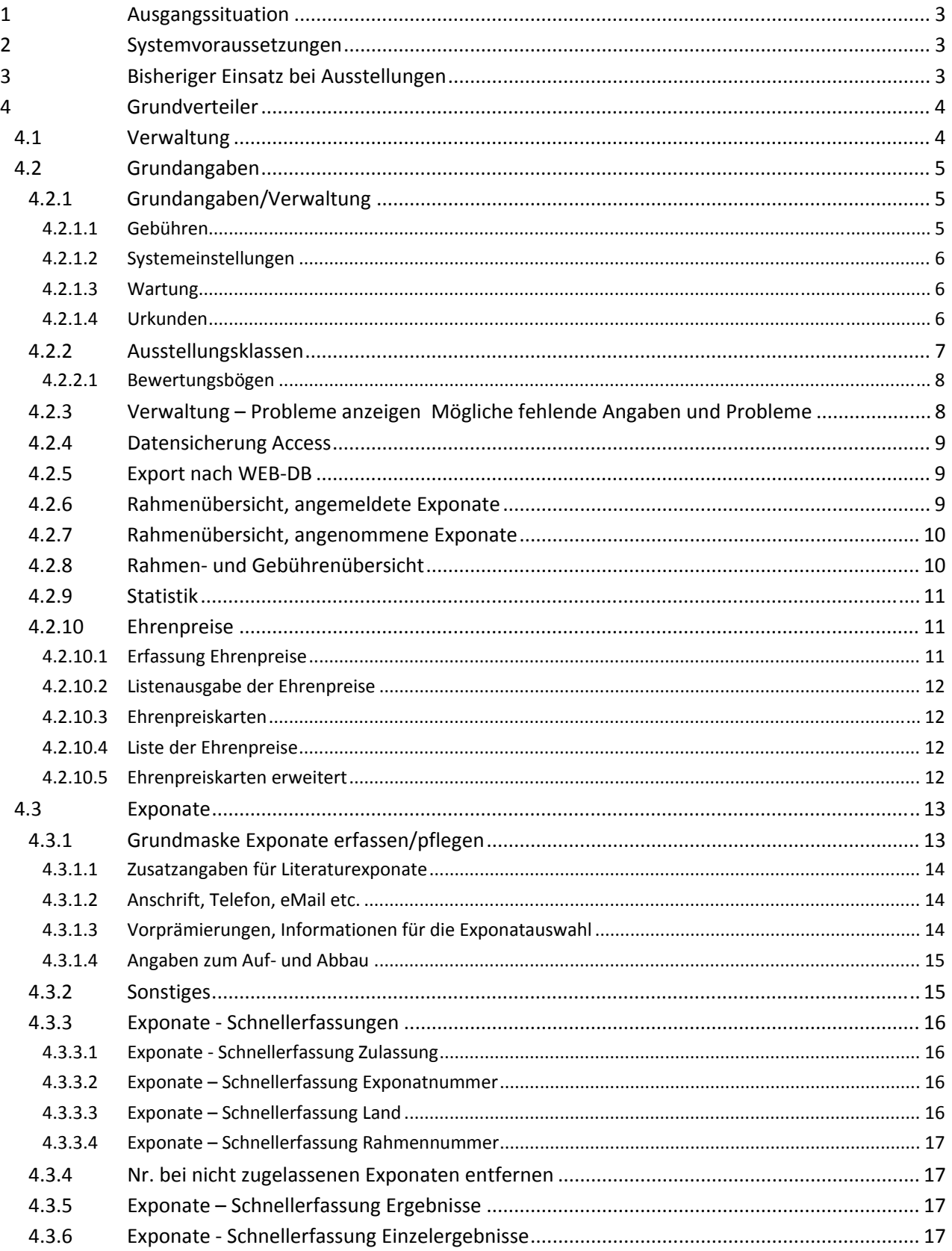

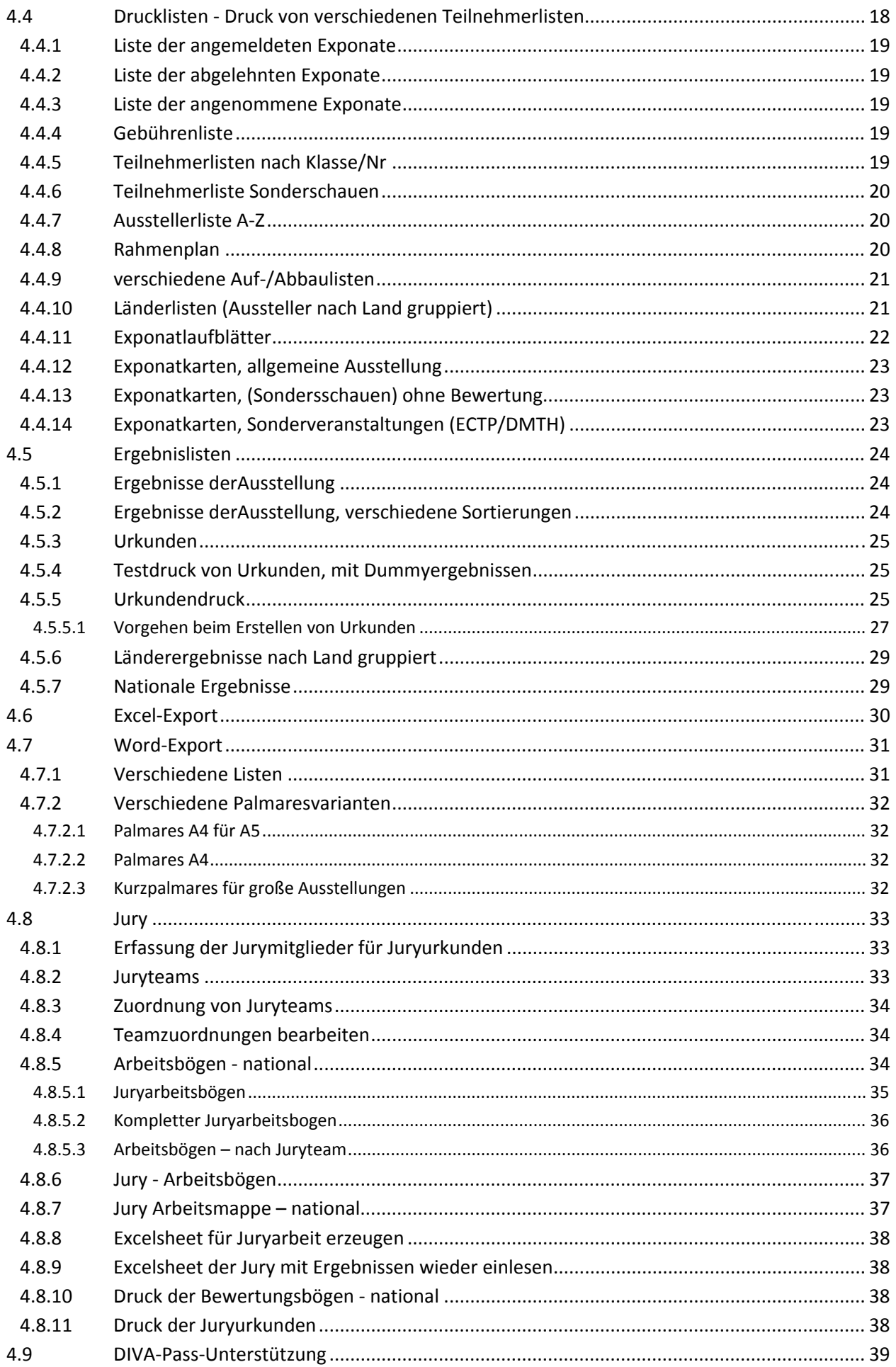

## **1 Ausgangssituation**

Bisher wurden Ausstellungen mehr oder weniger mit Textprogrammen, Excel, o.ä. organisiert. Viele manuelle Tätigkeiten und Doppeltätigkeiten waren nötig. Es gab keine strukturierten Datenbestände, die für mehrere Bedarfsträger notwendig sind.

Aus dieser Problematik habe ich den Ansatz zu einer allgemeinen Lösung entwickelt.

Alle veränderbaren Daten zu einer Ausstellung werden in einer Accessdatenbank gehalten. Der Nutzer sieht von den Interna nichts, alles wird in einer Oberfläche bearbeitet, die keine besonderen EDV‐ Kenntnisse erfordert.

Durch die zentrale Datenhaltung werden Übertragungsfehler und Doppelarbeiten vermieden. Alle wesentlichen Listen können direkt erzeugt werden. Für andere Bedarfsträger können Daten nach Excel exportiert werden.

Programtechnisch erfolgt eine Trennung zwischen Programmoberfläche und Bewegungsdaten. So kann die Oberfläche geändert werden, ohne die vorhandenen Daten zu einer Ausstellung zu verlieren.

Die verschiedenen Informationen, die erfassbar sind, stellen einen Maximalumfang dar. Sie stehen zur Verfügung, wenn man sie z.B. für Serienbriefe u.ä. nutzen möchte. Für die reine Ausstellungsverwaltung sind nur die Grundangaben notwendig.

## **2 Systemvoraussetzungen**

Grundvoraussetzung ist eine Windows‐Installation mit einer Office‐Installation (mindestens Word und Excel).

Das Programm läuft mit einen Vollversion ab Access 2003 oder höher oder auch mit einer **kostenlosen** Access‐Runtime (wird mitgeliefert).

Da einige Funktionen benutzt werden, die unter Access 2007 neu sind oder geändert wurden, kann das Aussehen in Access 2003 abweichen. Empfohlen wird darum ein Access 2007.

Die Einbindung von DIVA‐Daten ist derzeit bis Office 2010 möglich, da Microsoft den Treiber für Dbase (das DIVA‐Datenformat) aus dem Officepaket entfernt hat.

Für die Zusammenarbeit mit dem DIVA‐Pass‐Programm müssen nur die Datendateien des DIVA‐Pass‐ Programmes auf dem System vorhanden sein.

## **3 Programmaufbau**

Das Programm besteht aus zwei Hauptkomponenten. Die Datenbasis BAV‐DATA.MDB und die Oberfläche BAV.MDB. Dazu kommen eine Reihe Template‐Dateien im Verzeichnis TEMPLATES und Grafik‐Dateien im Verzeichnis IMG. Bei Nutzung der verschiedenen Funktionen werden benötigte Unterverzeichnisse angelegt (Export, Sicherung). Die Oberfläche BAV.MDB kann ohne Auswirkungen auf die Daten ausgetauscht werden.

## **4 Bisheriger Einsatz bei Ausstellungen**

- IBRA/Naposta 2008 (500 Exponate)
- DMTH 2010
- ECTP 2011
- DMTH 2012
- HABRIA 2011 Rang I (230 Exponate)
- 6.Haldenslebener Briefmarkenausstellung Rang II/III (225 Exponate)
- IPHLA 2012 Lit.-Ausstellung Rang I (600 Exponate)
- ECTP 2013
- Multilaterale 2014 Haldensleben Rang I (207 Exponate)

## **5 Grundverteiler**

Die Steuerung des Programmes erfolgt aus einer zentralen Verteilermaske. Hier können je nach Bedarf weitere direkt aufrufbare Listen eingebaut werden. Buttons, die nach dem Stand der vorhandenen Daten keinen Sinn machen, werden deaktiviert, um Fehlbedienungen zu vermeiden.

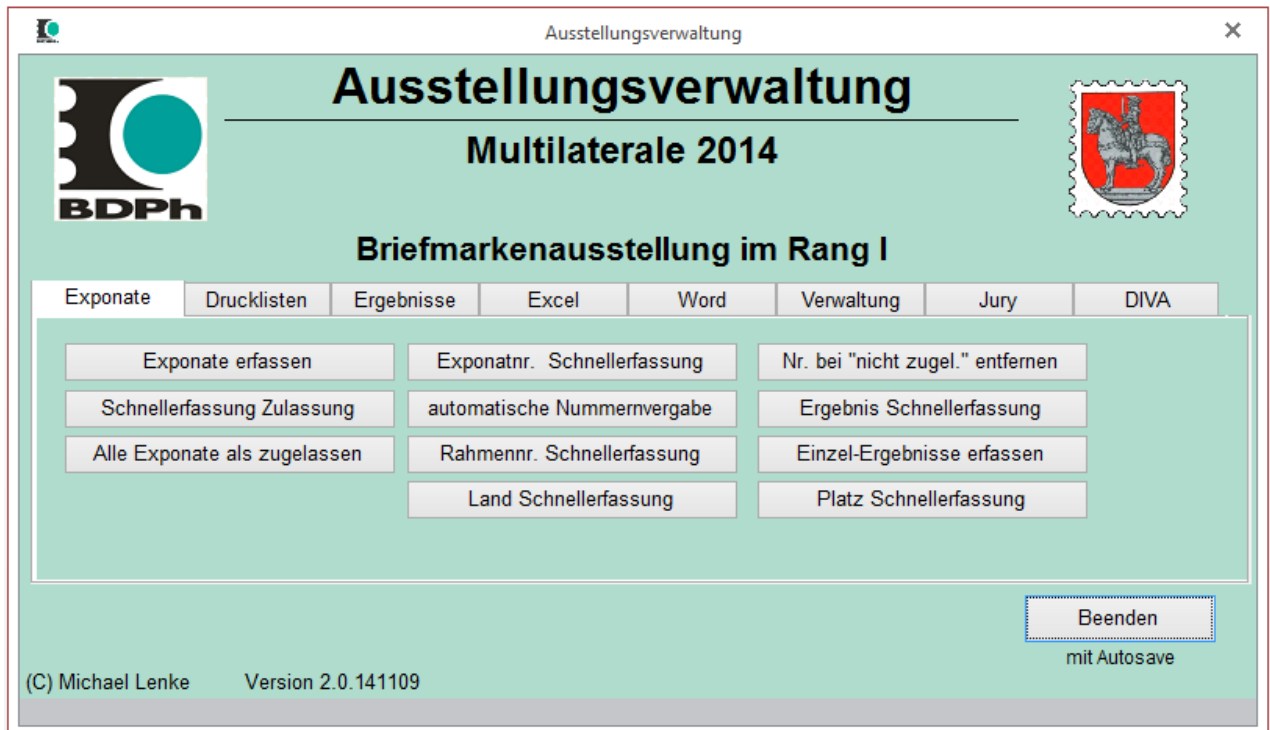

## **5.1 Verwaltung**

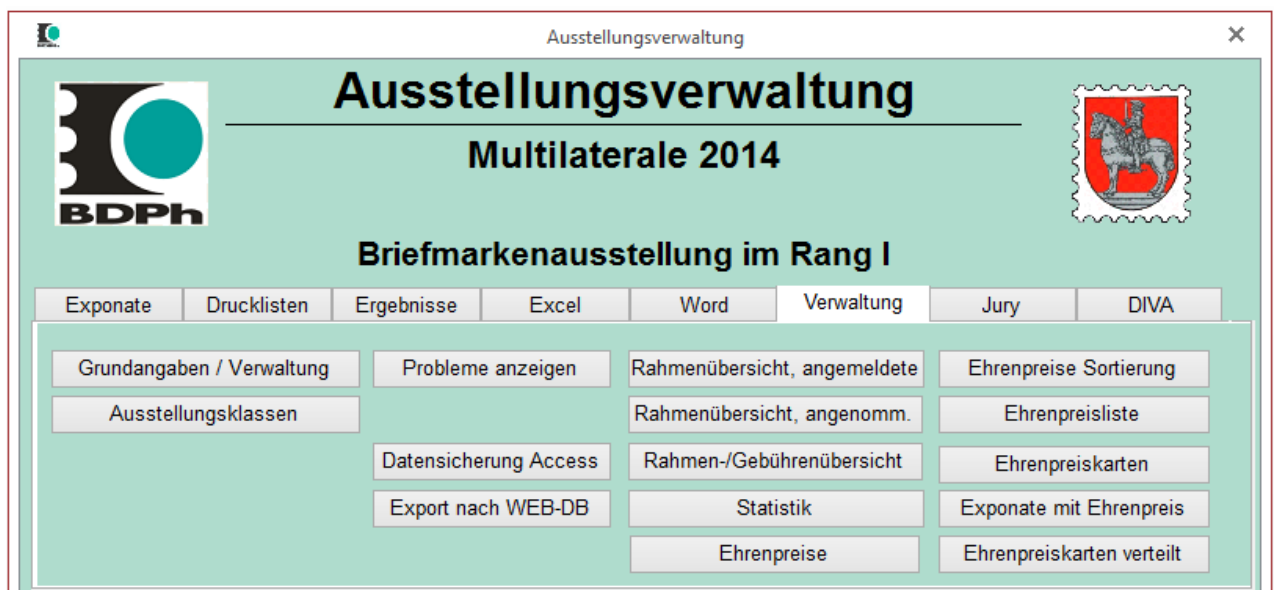

Im Bereich Verwaltung sind Aufgaben wie Grundeinstellungen, Servicetools und allgemeine Übersichten und Statistiken zusammengefasst. Die Ehrenpreisverwaltung ist derzeit in einer Findungsphase.

## **5.2 Grundangaben**

#### **5.2.1 Grundangaben/Verwaltung**

Im Bereich Grundangaben/Verwaltung werden alle Angaben gepflegt, die von allen Modulen und Ausdrucken benutzt werden.

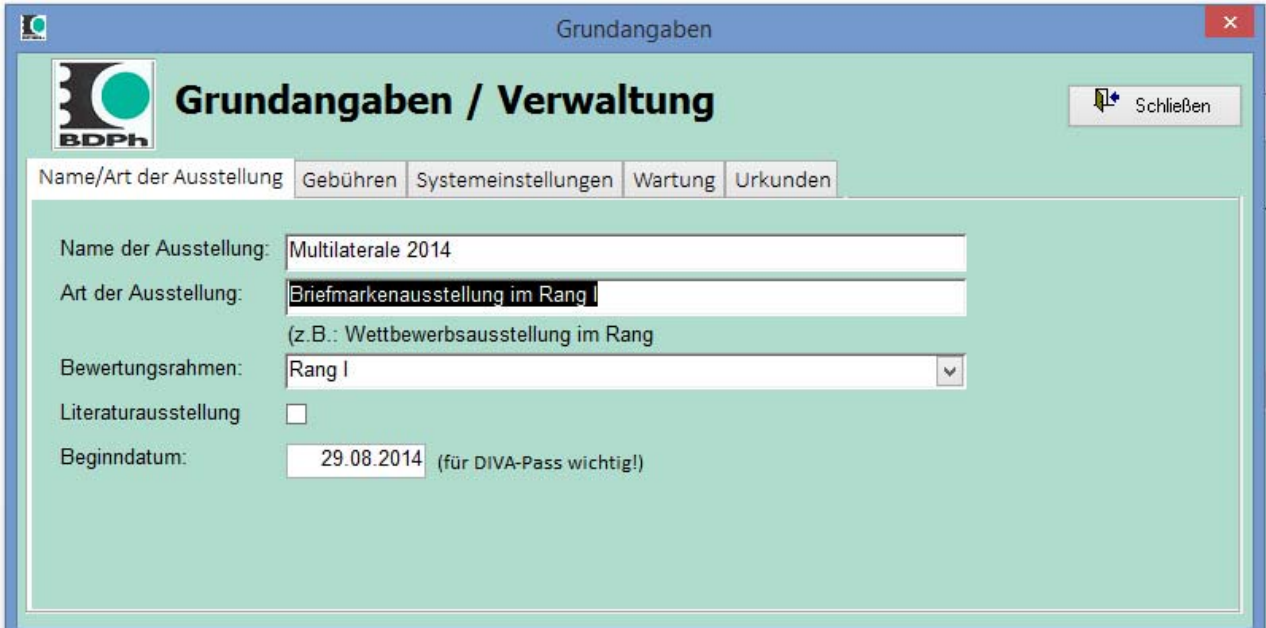

Diese Grundangaben zur Ausstellung sind als erste Information zu Pflegen:

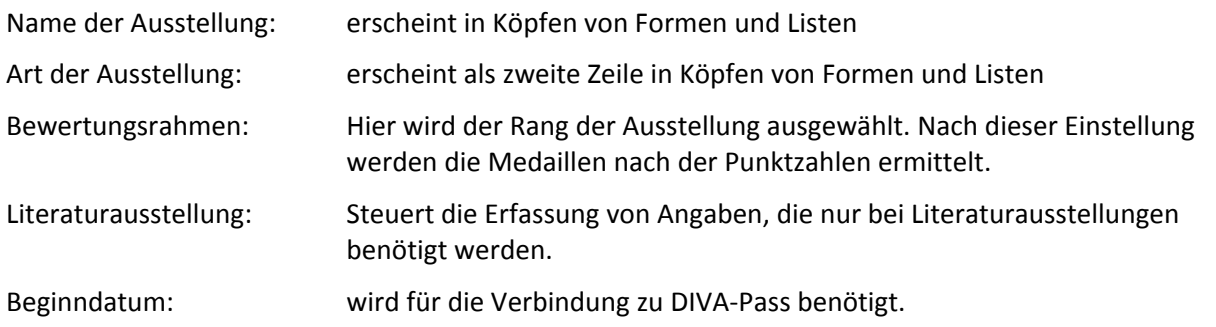

#### **5.2.1.1 Gebühren**

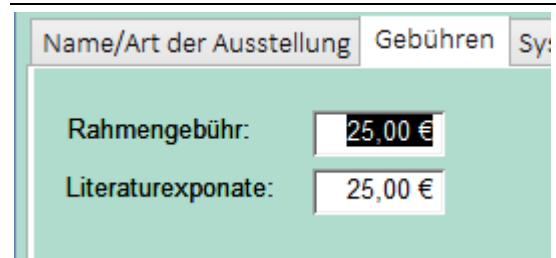

Rahmengebühr für normale und Literatur‐Exponate getrennt. Hieraus werden Gebührenlisten und Gebührenübersichten erzeugt.

#### **5.2.1.2 Systemeinstellungen**

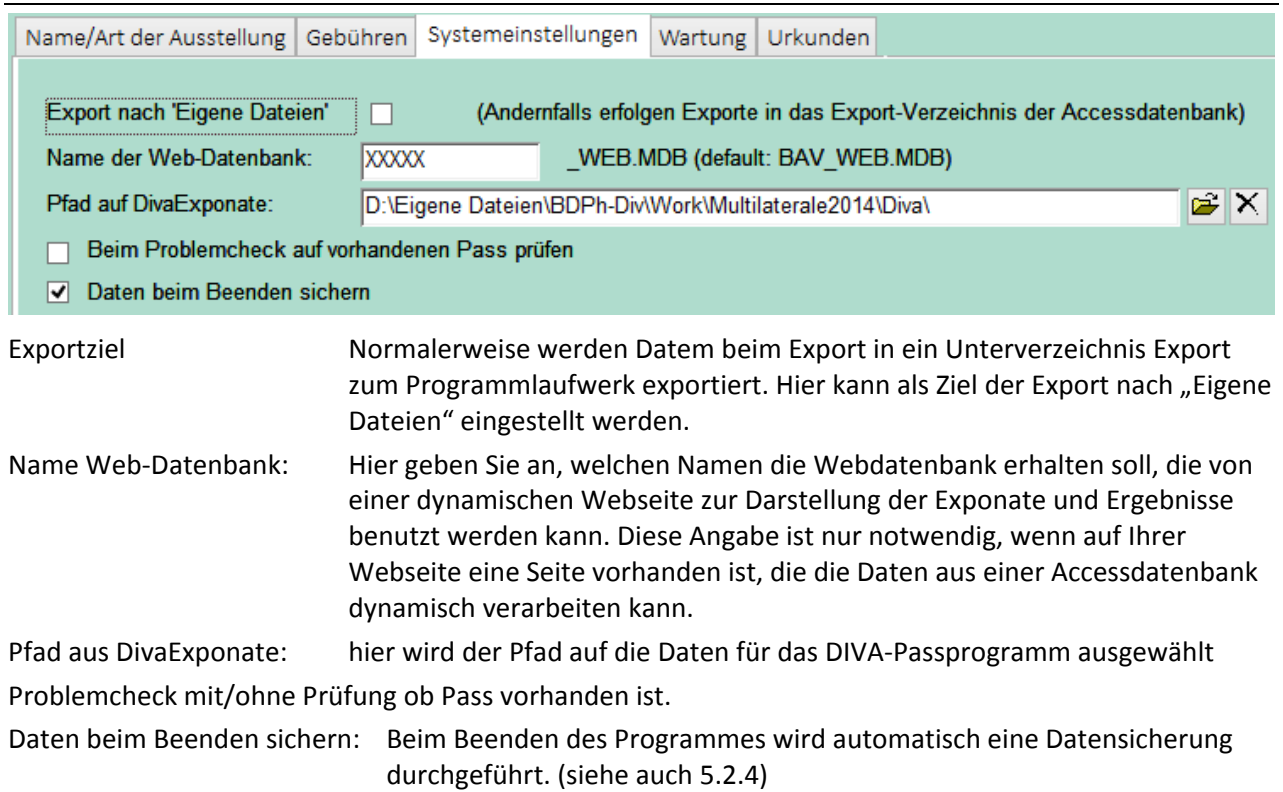

#### **5.2.1.3 Wartung**

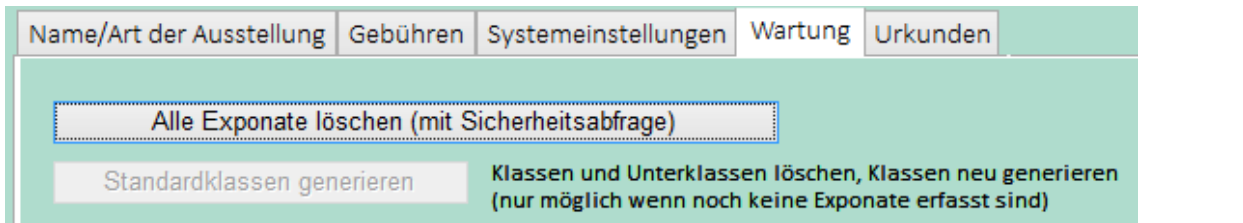

Hier können Sie z.B. Spieldaten löschen und eine leere Exponate‐Datenbank erzeugen.

Wenn noch keine Exponate erfasst sind, können Sie die typischen Standardklassen einer Ausstellung anlegen, die Sie dann im Modul Ausstellungsklassen (5.2.2) anpassen können.

#### **5.2.1.4 Urkunden**

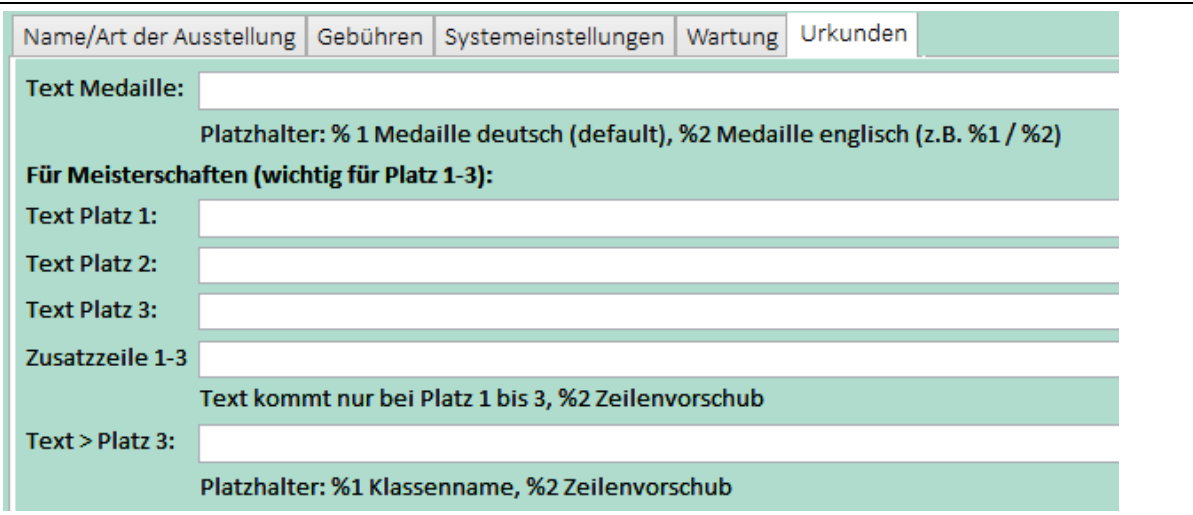

Sonderangaben, nur für Meisterschaften

#### **5.2.2 Ausstellungsklassen**

Bearbeitung der Ausstellungsklassen (nach AO)

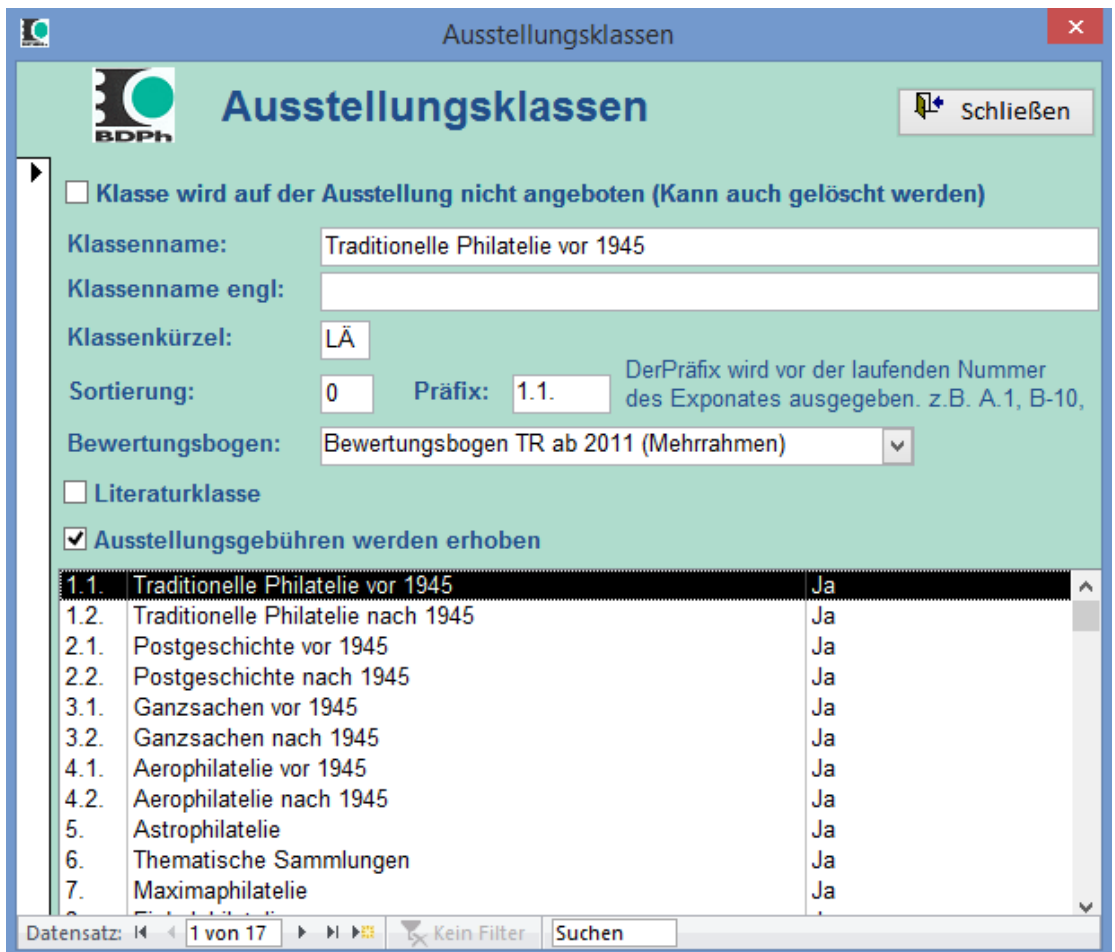

Die nutzbaren Klassen lt. AO künnen in den Grundangaben unter Wartung generiert werden.

Im Modul Ausstellungsklassen können sie aber ggf. geändert und angepasst werden. Nicht angebotene Klassen können ausgeblendet werden. Alternativ können nicht angebotene Klassen auch gelöscht werden.

Für die Generierung von Listen bei internationalen Ausstellungen kann optional ein englische Klassenname erfasst werden.

Die Sortierung für Listen etc. ist auf Wunsch frei definierbar. Sie sollte aber mit der Reihenfolge der Pdefinierten Präfixe übereinstimmen.

Über den Präfix kann optional eine mehrstufige Nummerierung der Exponate erzeugt werden. Aus einem Präfix 1.1. wird für das Exponat 10 der Klasse die Exponatnummer 1.1.10 erzeugt.

Zu jeder Klasse wird ein Bewertungsbogen (5.2.2.1) eingestellt, der beim Druck des Bewertungsbogens des Exponates nach Klasse genutzt wird. Die gängigen Bewertungsbögen sind vordefiniert. Über die Bewertungsbögenauswahl können auch Sonderklassen ausgewählt werden (5.2.2.1).

Die Bewertungsbögen können auch bei einer Jurygruppe eingestellt werden. Sie überschreiben die Einstellung der Klasse!

Bei Jugendexponaten gilt nur der bei der Klasse eingestellte Bewertungsbogen.

#### **5.2.2.1 Bewertungsbögen**

Bei den Bewertungsbögen sind die aktuellen Bewertungsbögen lt. AO im Programm vorhanden. Zusätzlich sind einige Sonderklassen definiert, die im Programm genutzt werden können. So können Exponate zu Sonderschauen ohne Bewertung anhelegt werden, Meisterklasse oder Juryklasse. In der Klasse Mitarbeiter werden die Mitarbeiter einer Ausstellung erfasst. Für diese Sonderklassen können dann z.B. Mitarbeiterurkunden ausgedruckt werden.

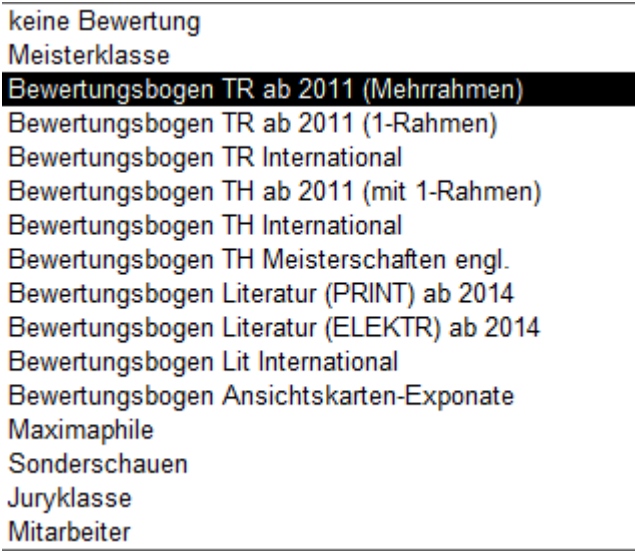

#### **5.2.3 Verwaltung – Probleme anzeigen**

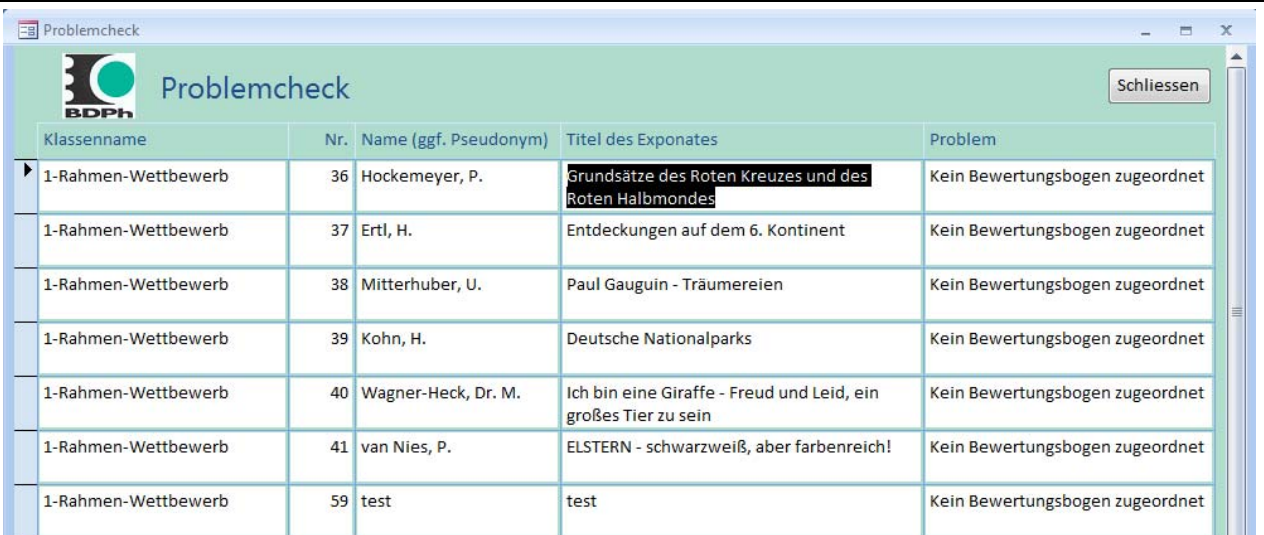

Mögliche fehlende Angaben können in einem Problembericht ausgegeben werden, um sicherzustellen, dass alle notwendigen Angaben vorhanden sind. z.B. fehlender Pass

#### **5.2.4 Datensicherung Access**

Hier können Sie eine Datensicherung manuell anstoßen. Es werden nur die Bewegungsdaten im Unterverzeichnis "Sicherung" gesichert. Die Sicherungen werden mit einer Datums-Zeit-Angabe im Dateinamen gesichert. Wenn mehr als 30 Sicherungen gefunden werden, kommt ein Hinweis zum Aufräumen des Sicherungsverzeichnisses.

#### **5.2.5 Export nach WEB‐DB**

Hier erzeugen Sie im Programmverzeichnis eine Accessdatenbank, die nur eine Teilmenge der Daten der Gesamtdatenbank enthält. Diese Daten lassen sich für eine dynamische Web‐Präsentation zur Darstellung der Exponate und Ergebnisse nutzten. Der Name die Webdatenbank ergibt sich aus der Einstellung in den Grundangaben. Dieser Export ist nur sinnvoll, wenn auf Ihrer Webseite eine Seite vorhanden ist, die die Daten aus einer Accessdatenbank dynamisch verarbeiten kann.

#### **5.2.6 Rahmenübersicht, angemeldete Exponate**

Die Rahmenübersicht für angemeldete Exponate erzeugt eine Übersichtsliste der in den verschiedenen Klassen angemeldeten und angenommenen Exponate.

## Rahmenübersicht, angemeldete Exponate

#### Napoata 09 - Essen 2009

#### Wettbewerbsausstellung im Rang I

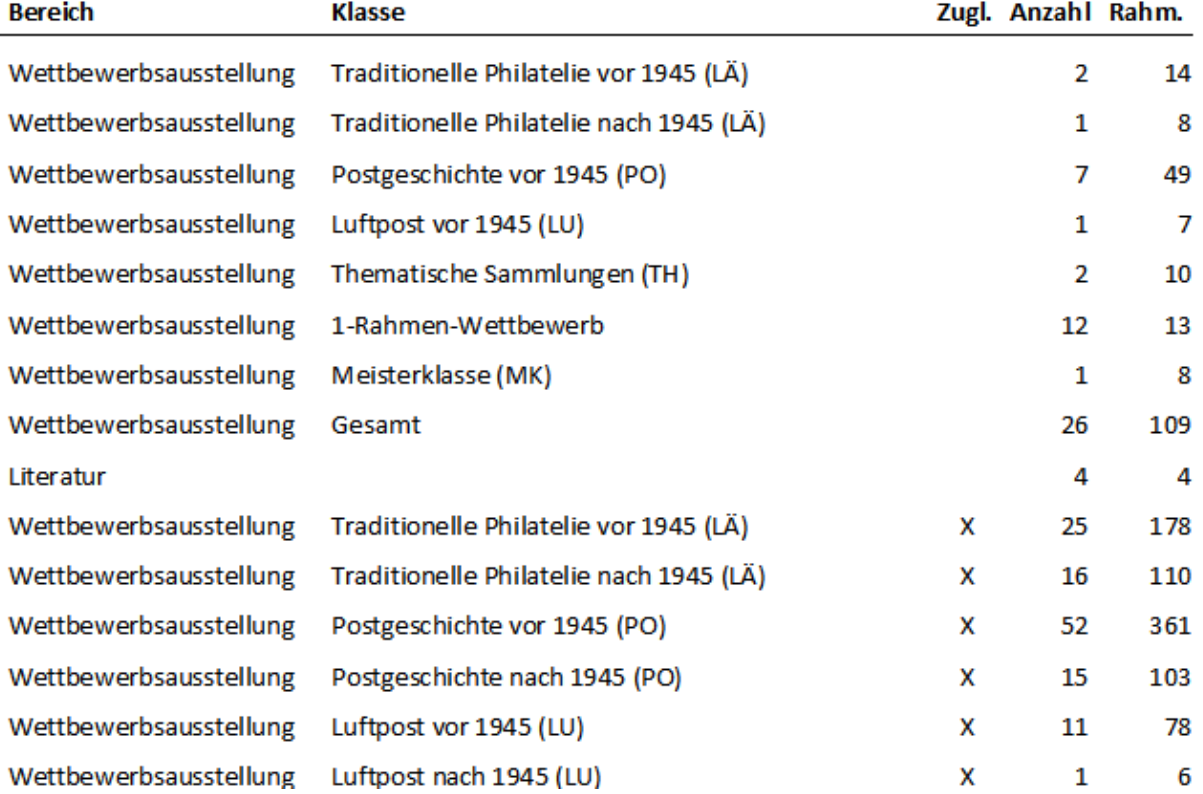

#### **5.2.7 Rahmenübersicht, angenommene Exponate**

Die Rahmenübersicht für angenommene Exponate erzeugt eine Übersichtsliste nur der in den verschiedenen Klassen angenommenen Exponate.

## Rahmenübersicht, angenommene Exponate

#### Napoata 09 - Essen 2009

#### Wettbewerbsausstellung im Rang I

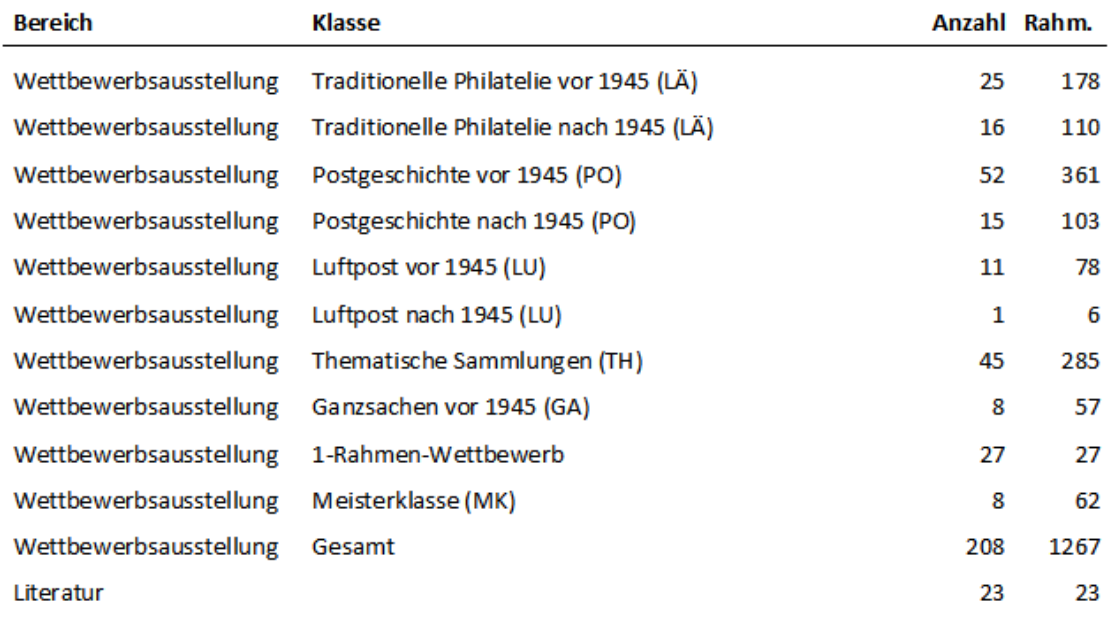

#### **5.2.8 Rahmen‐ und Gebührenübersicht**

Die Rahmen‐ und Gebührenübersicht erzeugt eine Übersichtsliste Gebühren (Klassen/gesamt).

## Rahmen- und Gebührenübersicht

#### Napoata 09 - Essen 2009

#### Wettbewerbsausstellung im Rang I

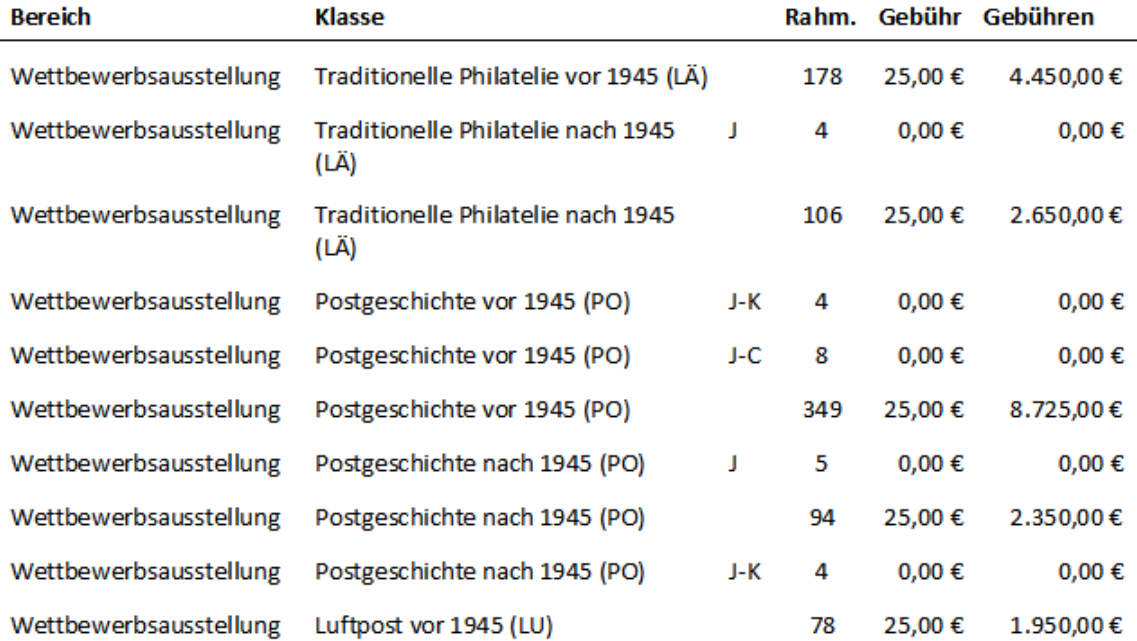

Zur Unterstützung der Jury können Statistische Informationen als Bericht abgerufen werden.

# **Statistischer Jury- und Ausstellungsbericht**

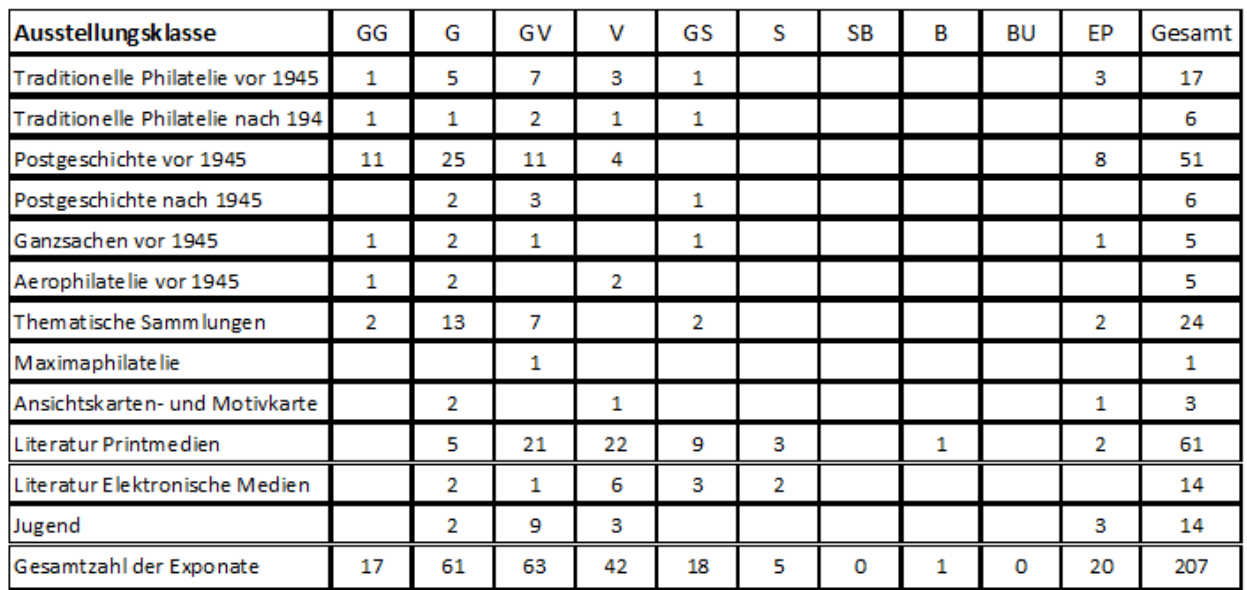

Multilaterale 2014 Briefmarkenausstellung im Rang I

#### **5.2.10 Ehrenpreise**

Ein Bereich zur Verwaltung von Ehrenpreise befindet sich derzeit in der Findungsphase. Er soll die Jury und die Ausstellungsleitung bei der Verwaltung und Vergabe der Ehrenpreis unterstützen.

I,

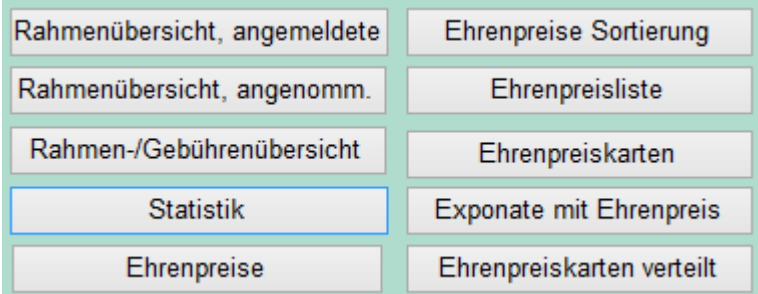

#### **5.2.10.1 Erfassung Ehrenpreise**

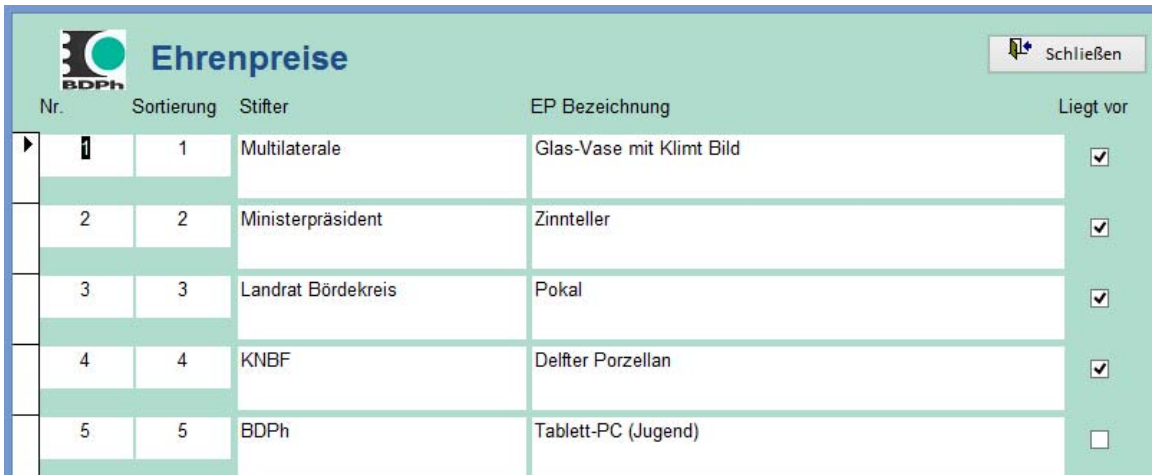

## Liste der Ehrenpreise

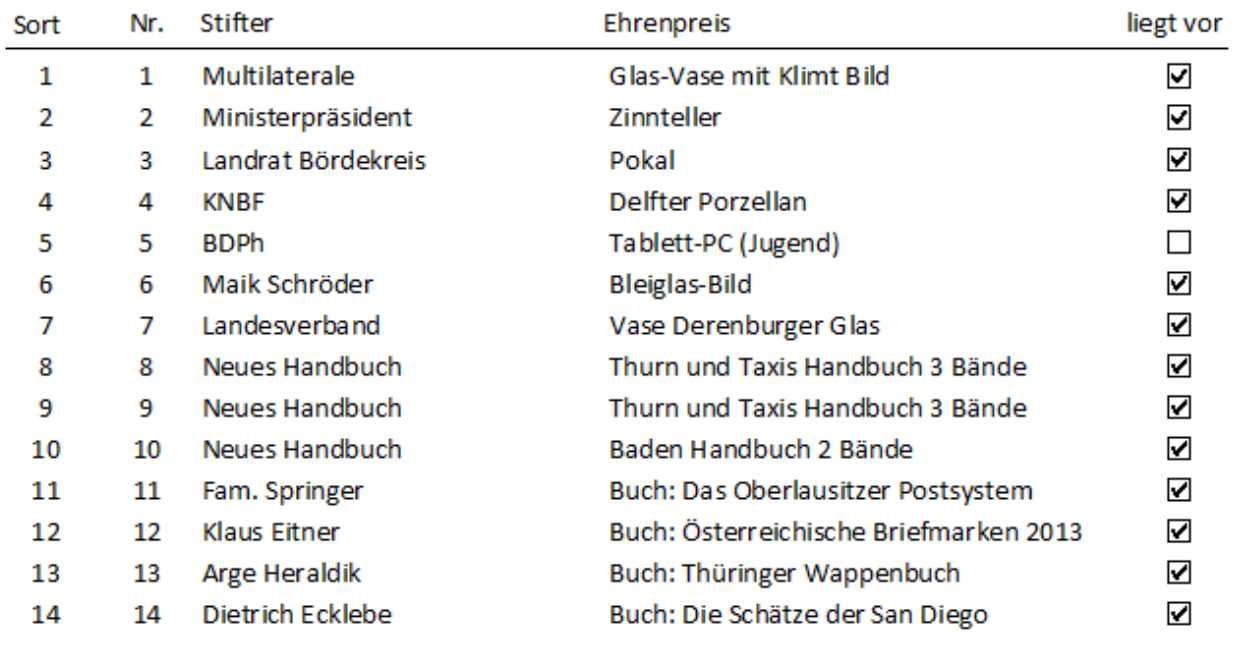

#### **5.2.10.3 Ehrenpreiskarten**

Ausdruck von Ehrenpreiskarten zur Markierung der Ehrenpreise bei der Jury

Glas-Vase mit Klimt Bild  $\mathbf{1}$ 

Gestiftet: Multilaterale

#### **5.2.10.4 Liste der Ehrenpreise**

Liste der Ehrenpreise für die Preisverleihung beim Palmares

#### **Exponate mit Ehrenpreis**

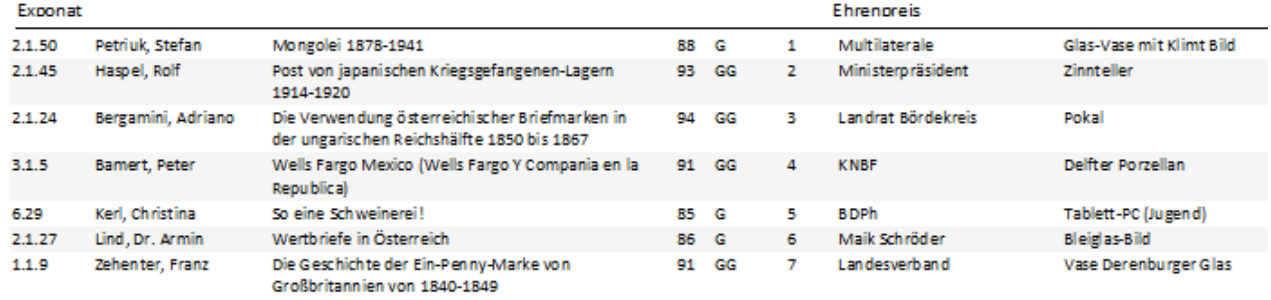

#### **5.2.10.5 Ehrenpreiskarten erweitert**

Ausdruck von erweiterten Ehrenpreiskarten zur Markierung der Ehrenpreise z.B. beim Festabend

Glas-Vase mit Klimt Bild Gestiftet: Multilaterale 2.1.50 Petriuk, Stefan Mongolei 1878-1941

## **5.3 Exponate**

Ausstellungsverwaltung  $\Sigma\!3$ Ausstellungsverwaltung **IPhLA 2012 BDPh Literaturausstellung im Rang I** Exponate Ergebnisse Word **DIVA** Drucklisten Excel Verwaltung Jury Nr. bei "nicht zugel." entfernen Exponate erfassen Exponatnr. Schnellerfassung Schnellerfassung Zulassung automatische Nummernvergabe Ergebnis Schnellerfassung Alle Exponate als zugelassen Rahmennr. Schnellerfassung Einzel-Ergebnisse erfassen Platz Schnellerfassung Land Schnellerfassung (C) Michael Lenke Beenden Version 2.0.121001 mit Autosave

#### Zentraler Datenbestand / Zentrale Exponatpflege

#### **5.3.1 Grundmaske Exponate erfassen/pflegen**

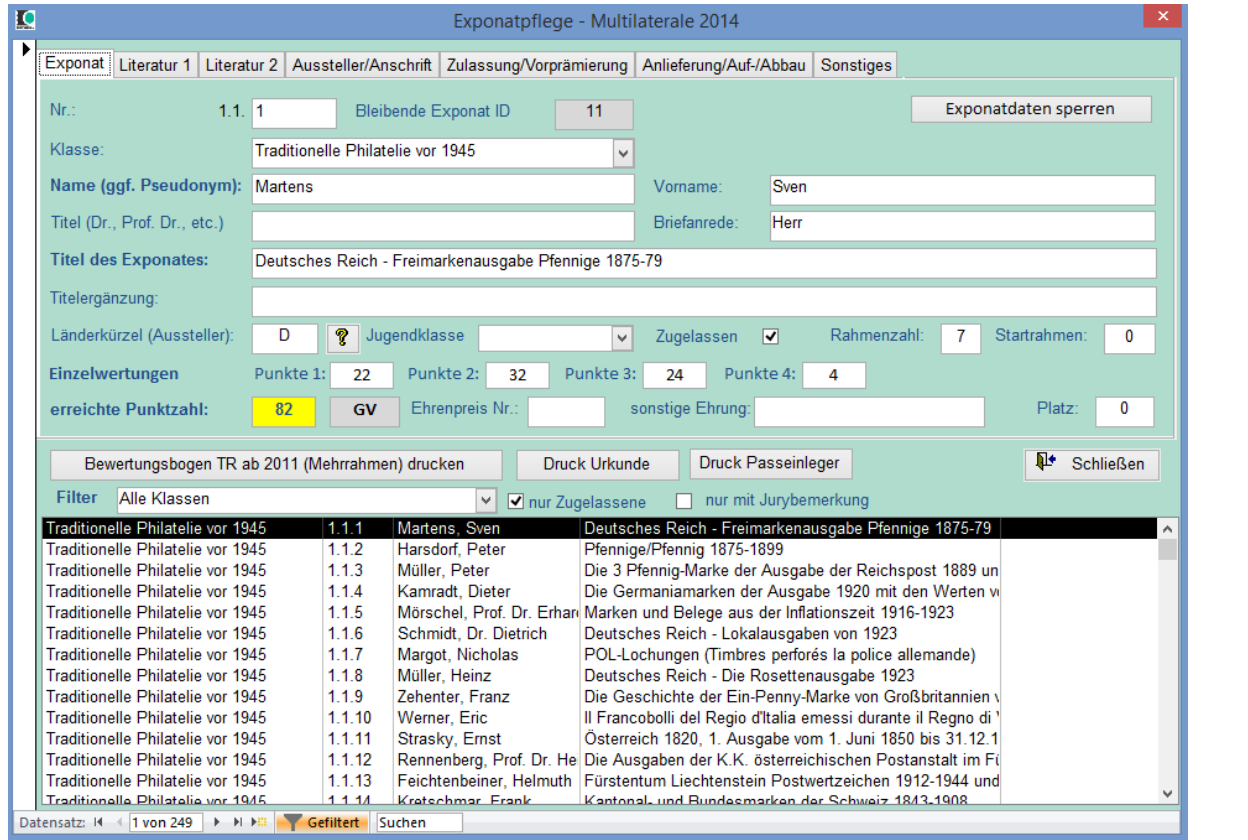

Die Pflege und Bearbeitung der Exponate erfolgt in einem zentralen Formular. Nach der Bearbeitung können die Daten gesperrt werden, um versehentliche Änderungen zu verhindern.

Im oberen Bereich die Angaben zum Exponat, im unteren Bereich die Liste der Exponate. Diese Liste kann mit einem Filter auf die einzelnen Klassen eingeschränkt werden. Suchen ist möglich. Werden keine Exponate angezeigt, so sollte geprüft werden, ob ein Filter, z.B. "nur Zugelassene" oder "nur mit Jurybemerkung" eingestellt ist.

Zum aktuellen Exponat kann der jeweilige Bewertungsbogen, die Urkunde oder der Passeinlegebogen gedruckt werden – falls z.B. einzelne Daten fehlerhaft erfasst wurden.

#### **5.3.1.1 Zusatzangaben für Literaturexponate**

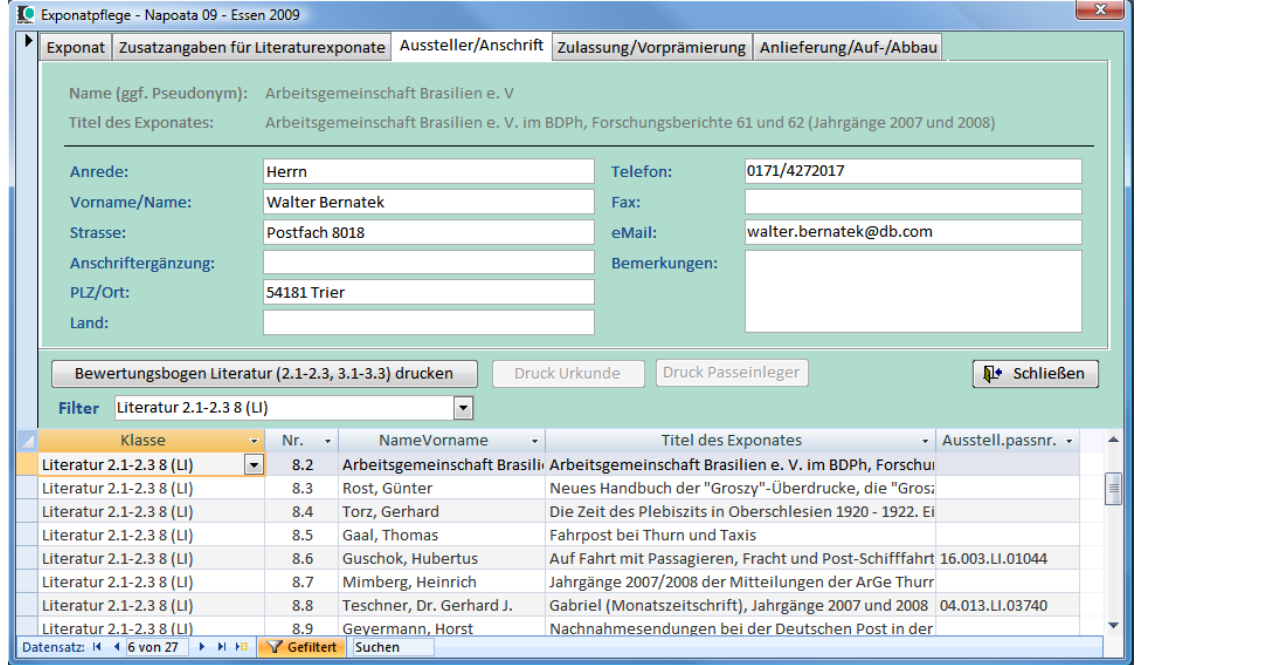

Für Literaturexponate sind zusätzliche Angaben möglich (nur hier pflegbar)

#### **5.3.1.2 Anschrift, Telefon, eMail etc.**

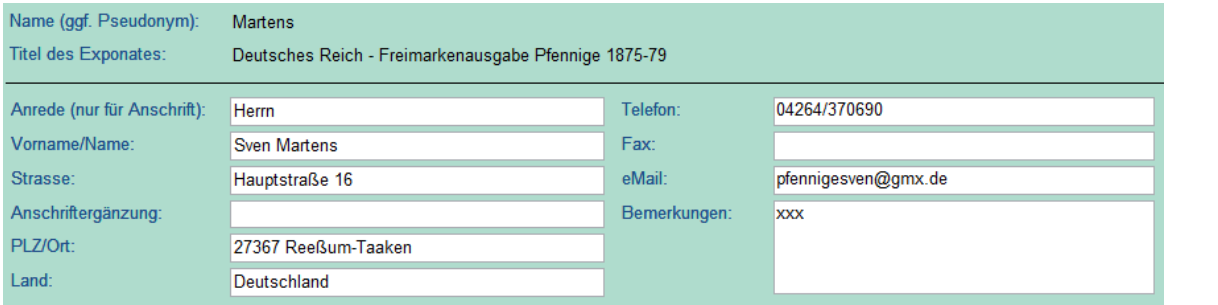

Zu jedem Exponat können zusätzliche Angaben erfasst werden, mit denen z.B. Serienbriefe etc. erzeugt werden können.

Die Daten können nach Excel exportiert werden und z.B. in Word benutzt werden. Hier könnten weitere Daten hinzukommen, um anderen Bedarf abzubilden.

#### **5.3.1.3 Vorprämierungen, Informationen für die Exponatauswahl**

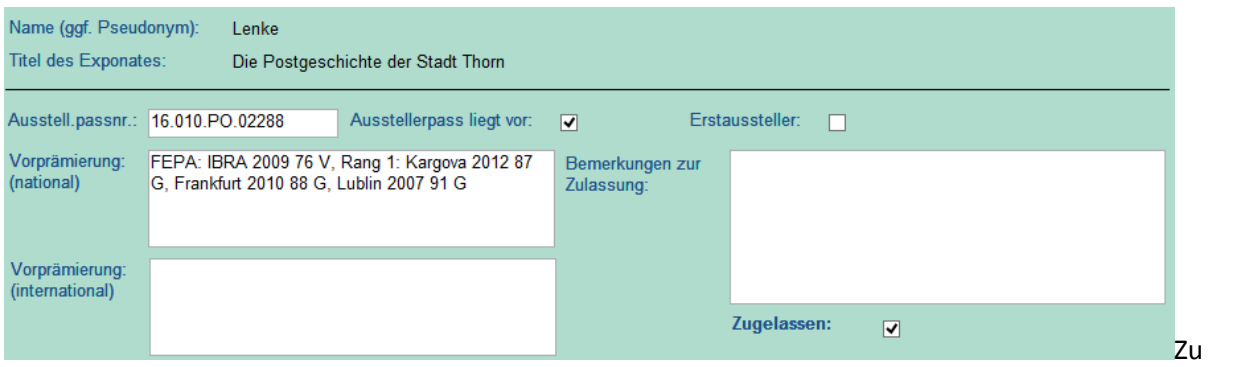

Kontrollzwecken kann z.B. auch das Vorliegen des Ausstellungspasses hinterlegt werden.

#### **5.3.1.4 Angaben zum Auf‐ und Abbau**

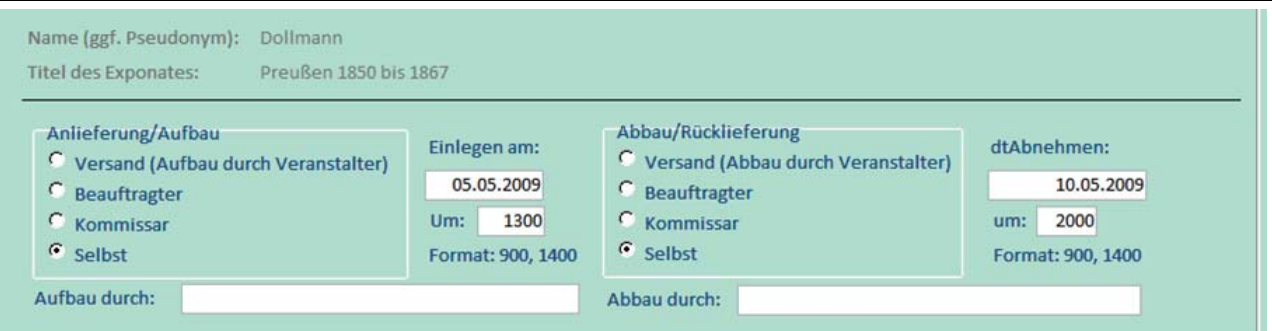

Mit diesen Daten können sortierte Auf‐ und Abbaulisten erzeugt werden.

#### **5.3.2 Sonstiges**

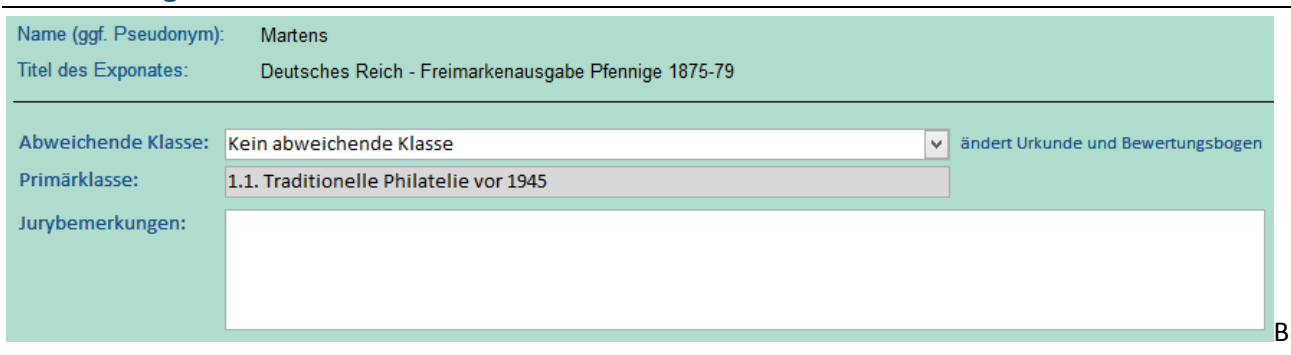

ei Umgruppierungen durch die Jury kann einem Exponat eine von der Anmeldung abweichende Klasse zugewiesen werden. Die Exponatnummer belibt entsprechend der ursprünglichen Klassenzuweisung erhalten. Diese neue abweichende Klasse gilt dann z.B. für Urkunde und Bewertungsbogen.

#### **5.3.3 Exponate ‐ Schnellerfassungen**

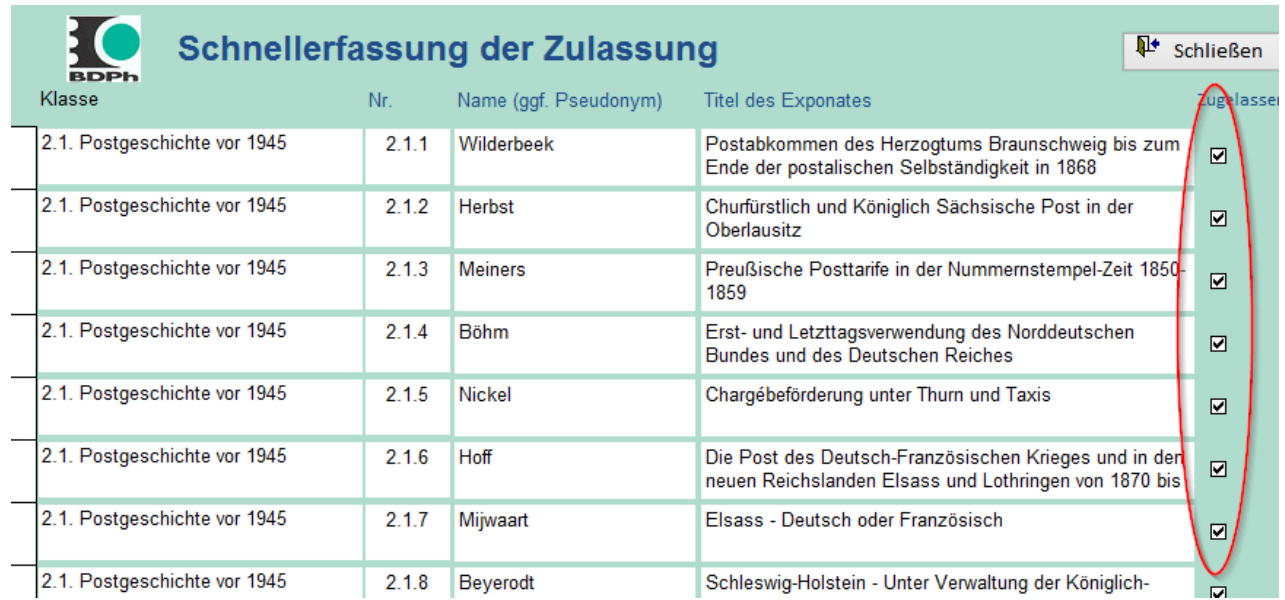

#### **5.3.3.1 Exponate ‐ Schnellerfassung Zulassung**

Die Markierung der zugelassenen Exponate kann in einer Schnellerfassungsmaske erfolgen, in dem nur der Haken für die Zulassung gesetzt wird.

#### **5.3.3.2 Exponate – Schnellerfassung Exponatnummer**

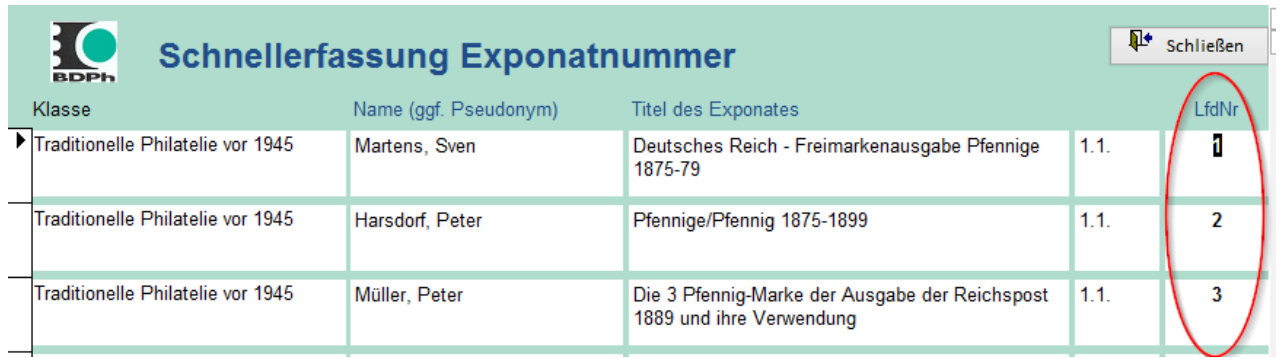

Nachdem feststeht, wie die Exponate verteilt sind, können die Lfd. Nr. der Exponate neu ‐ durchgehend – erfasst werden.

#### **5.3.3.3 Exponate – Schnellerfassung Land**

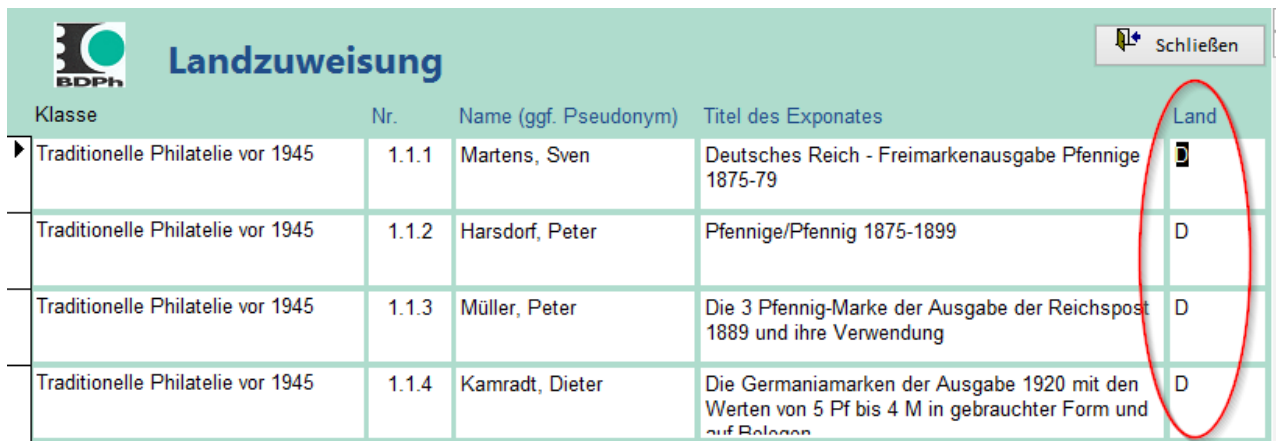

#### **5.3.3.4 Exponate – Schnellerfassung Rahmennummer**

Die Anodnung der Exponate im Ausstellungsraum muss manuell erfolgen. Der Anfangsrahmen wird in einer Schnellerfassung erfasst. Der Von‐Rahmen wird automatisch ermittelt, kann aber überschrieben werden. Der Endrahmen wird aus Startrahmenund Rahmenanzahl automatisch ermittelt.

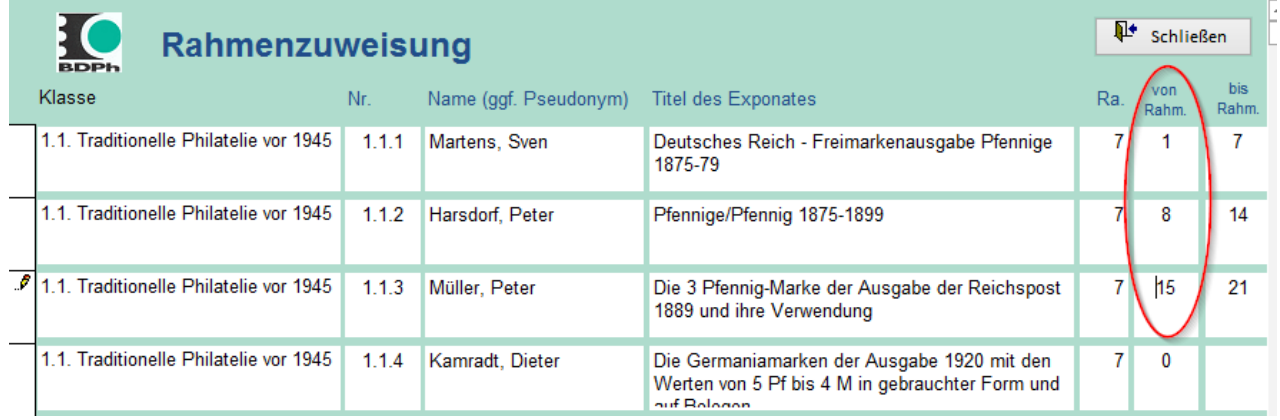

#### **5.3.4 Nr. bei nicht zugelassenen Exponaten entfernen**

Um die Übersicht zu behalten, kann die lfd. Nr. bei nicht angenommenen Exponaten auf Knopfdruck entfernt werden. Dies macht Sinn, wenn alle eingelieferten Exponate nummeriert wurden.

#### **5.3.5 Exponate – Schnellerfassung Ergebnisse**

Die Ergebnisse können in einer Schnellerfassung erfasst werden. Es müssen nur die Punktzahl und ggf. eine Ehrenpreisnr. eingetragen werden.

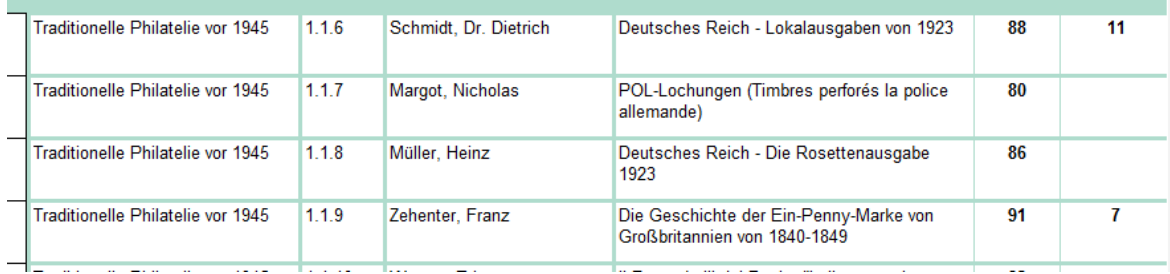

#### **5.3.6 Exponate ‐ Schnellerfassung Einzelergebnisse**

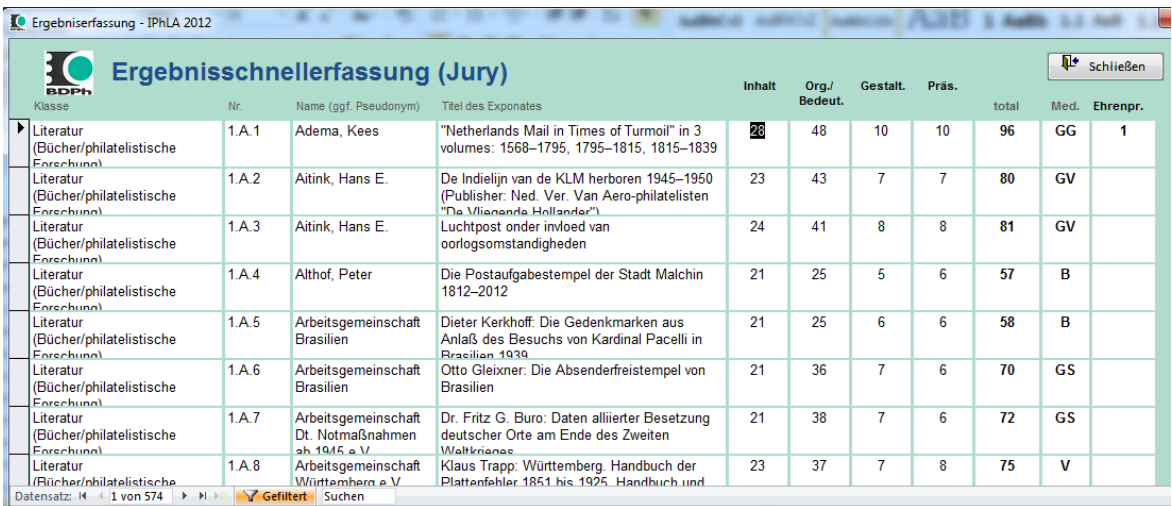

Die Einzelergebnisse werden direkt zum Druck der Bewertungsbögen genutzt.

Die Ergebnisse können auch direkt aus der Excelaustauschdatei (5.8.8) der Jury eingelesen werden.

## **5.4 Drucklisten ‐ Druck von verschiedenen Teilnehmerlisten**

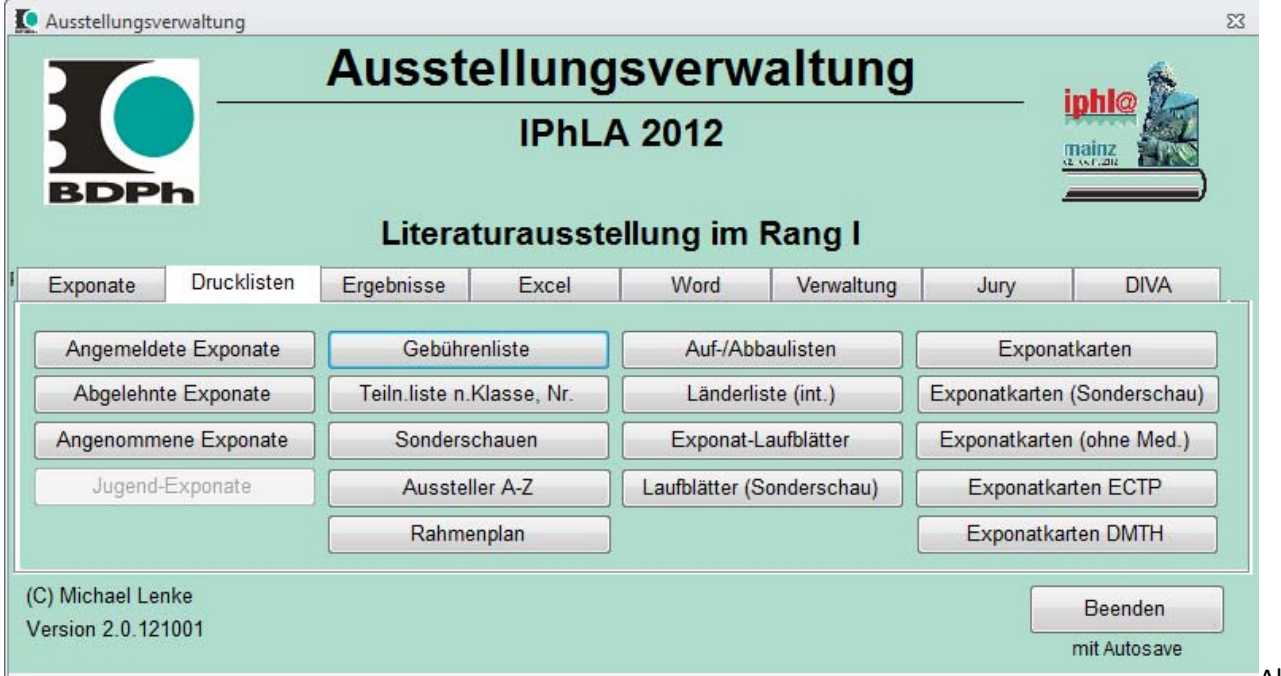

e vorstellbaren Listen können gedruckt werden:

- angemeldete Exponate
- abgelehnte Exponate
- angenommene Exponate
- Jugend‐Exponate
- Gebührenliste
- Teilnehmerlisten nach Klasse/Nr
- Sonderschauen
- Ausstellerliste A‐Z
- Rahmenplan
- verschiedene Auf‐/Abbaulisten
- Länderlisten (Aussteller nach Land gruppiert)
- Exponatlaufblätter
- Exponatlaufblätter, int. mit englischen Texten zusätzlich
- Laufblätter für Sonderschauen
- Exponatkarten, allgemeine Ausstellung
- Exponatkarten, (Sondersschauen) ohne Bewertung
- Exponatkarten, Sonderveranstaltungen (ECTP/DMTH)

Weitere Listen (Abrechnungslisten nach Rahmengebühr, Versandlisten, o.ä.) sind problemlos realisierbar.

All

#### **5.4.1 Liste der angemeldeten Exponate**

#### Liste der angemeldeten Exponate

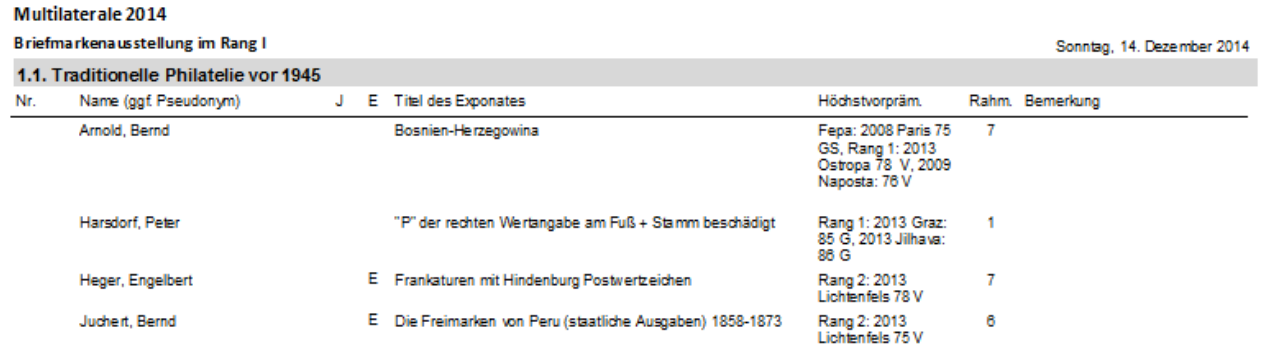

#### **5.4.2 Liste der abgelehnten Exponate**

#### Liste der abgelehnten Exponate

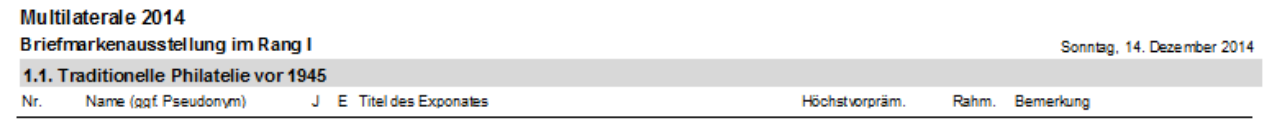

#### **5.4.3 Liste der angenommene Exponate**

#### Liste der angenommenen Exponate

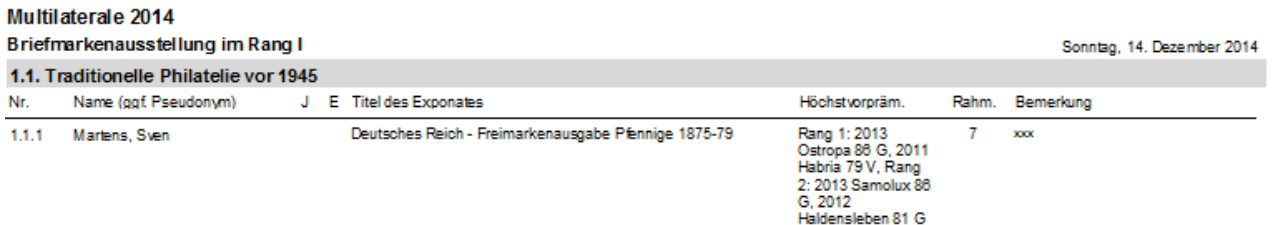

## **5.4.4 Gebührenliste**

## Teilnehmergebühren

#### Multilaterale 2014

#### Briefmarkenausstellung im Rang I

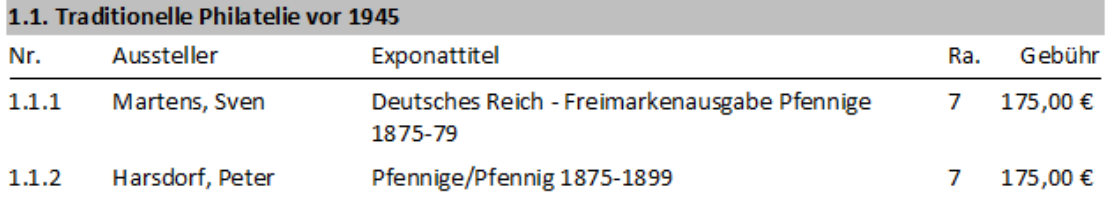

**5.4.5 Teilnehmerlisten nach Klasse/Nr**

## **Teilnehmerliste**

#### Multilaterale 2014

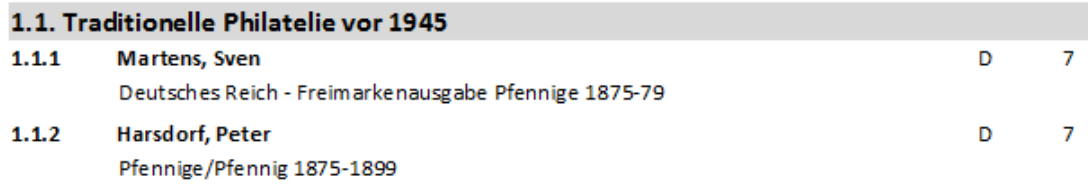

## **5.4.6 Teilnehmerliste Sonderschauen**

## Sonderschauen

#### Multilaterale 2014

#### Briefmarkenausstellung im Rang I

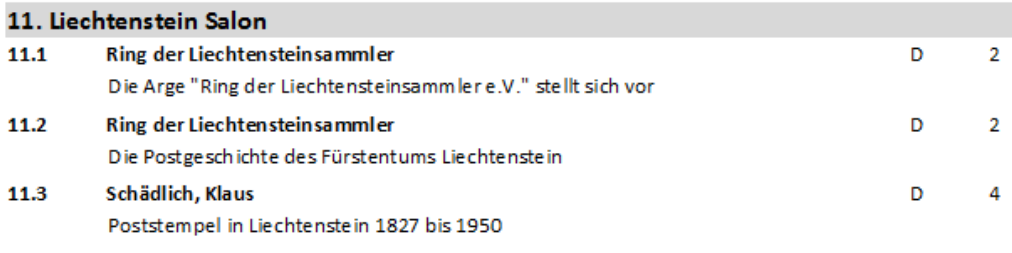

#### **5.4.7 Ausstellerliste A‐Z**

## **Aussteller A-Z**

#### Multilaterale 2014

#### Briefmarkenausstellung im Rang I

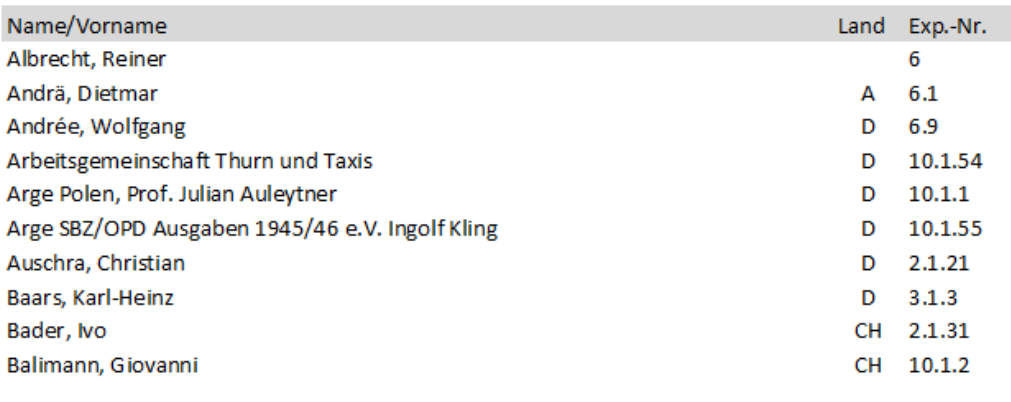

## **5.4.8 Rahmenplan**

## Rahmenplan

#### Multilaterale 2014

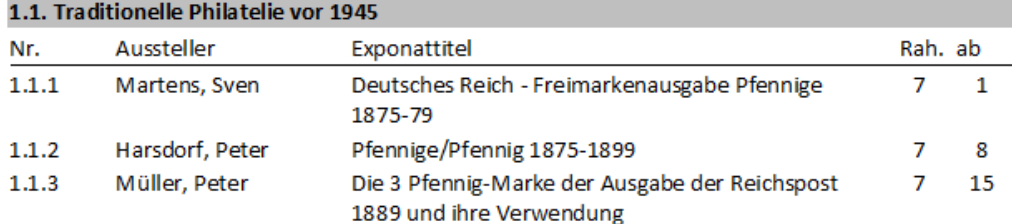

## **5.4.9 verschiedene Auf‐/Abbaulisten**

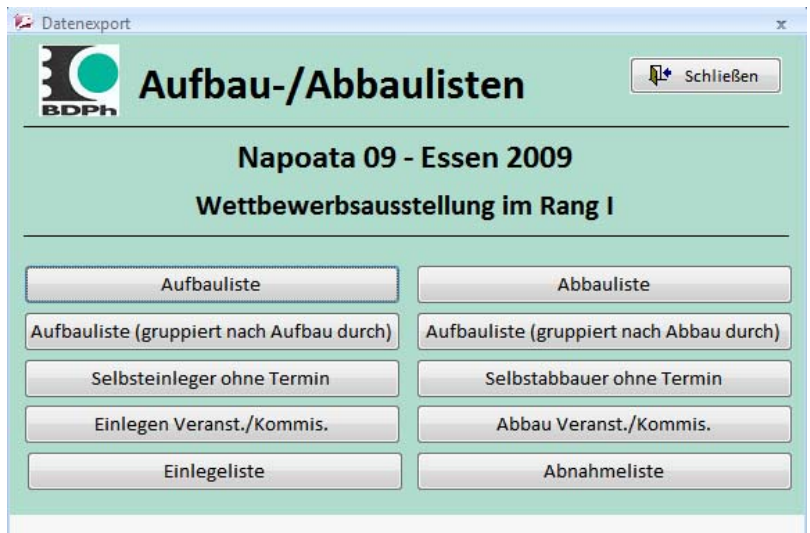

#### Aufbau der Exponate

#### Multilaterale 2014

#### Briefmarkenausstellung im Rang I

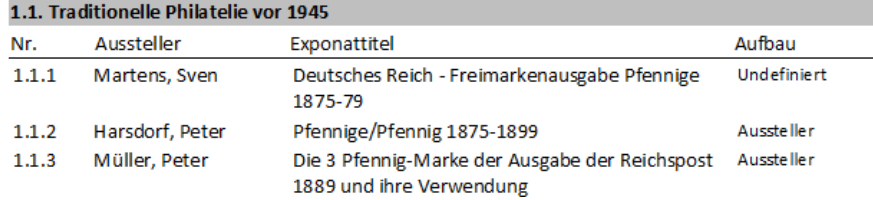

## **5.4.10 Länderlisten (Aussteller nach Land gruppiert)**

## Länderliste

#### Multilaterale 2014

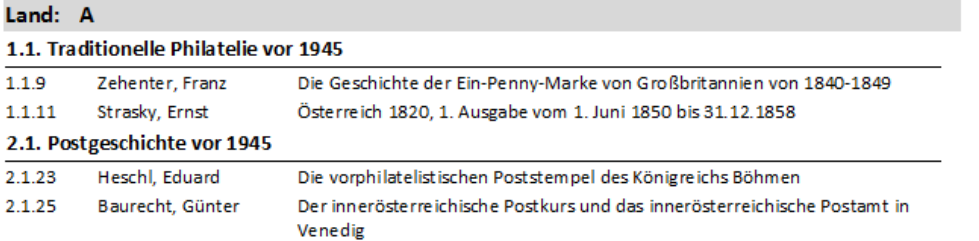

## **5.4.11 Exponatlaufblätter**

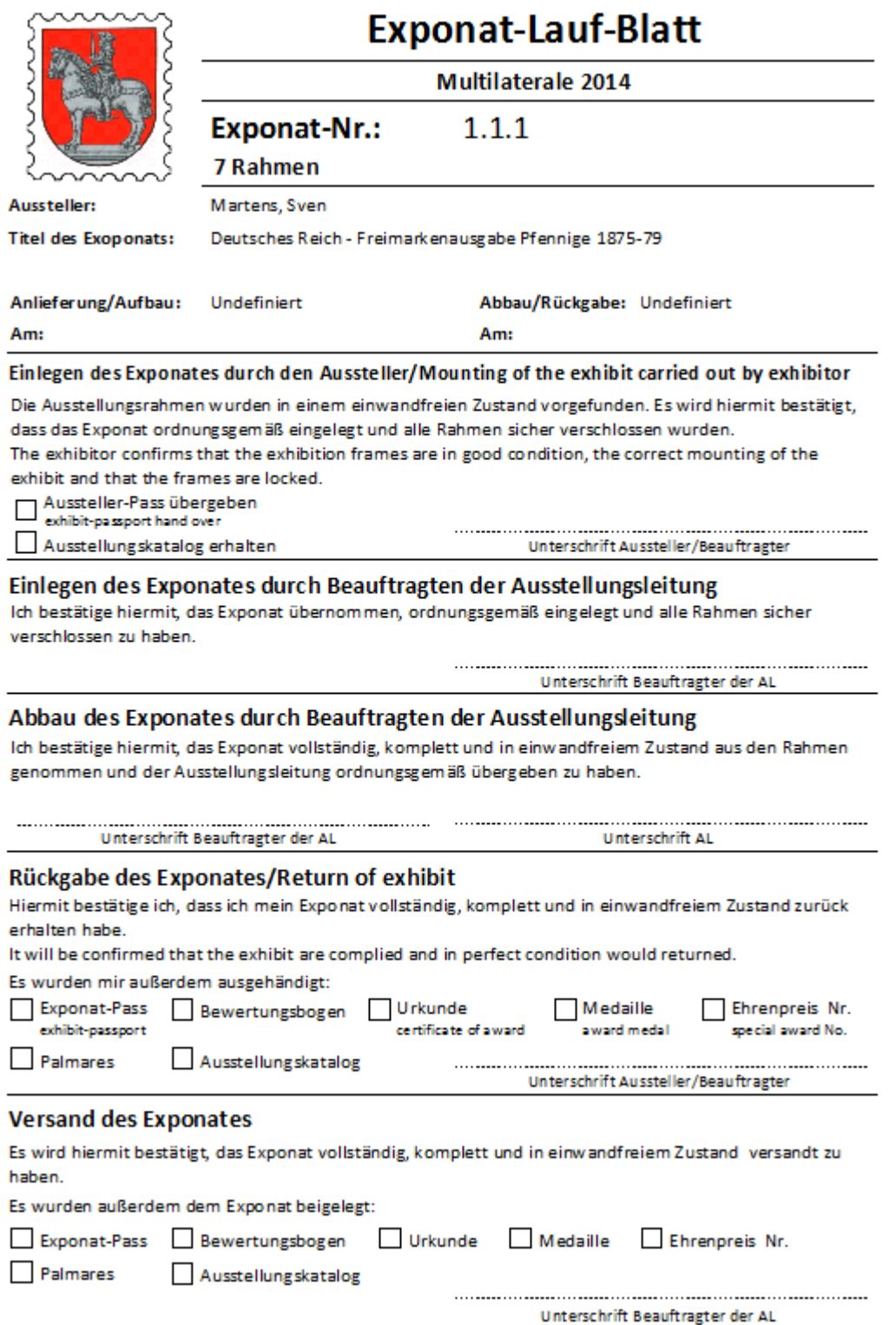

#### **5.4.12 Exponatkarten, allgemeine Ausstellung**

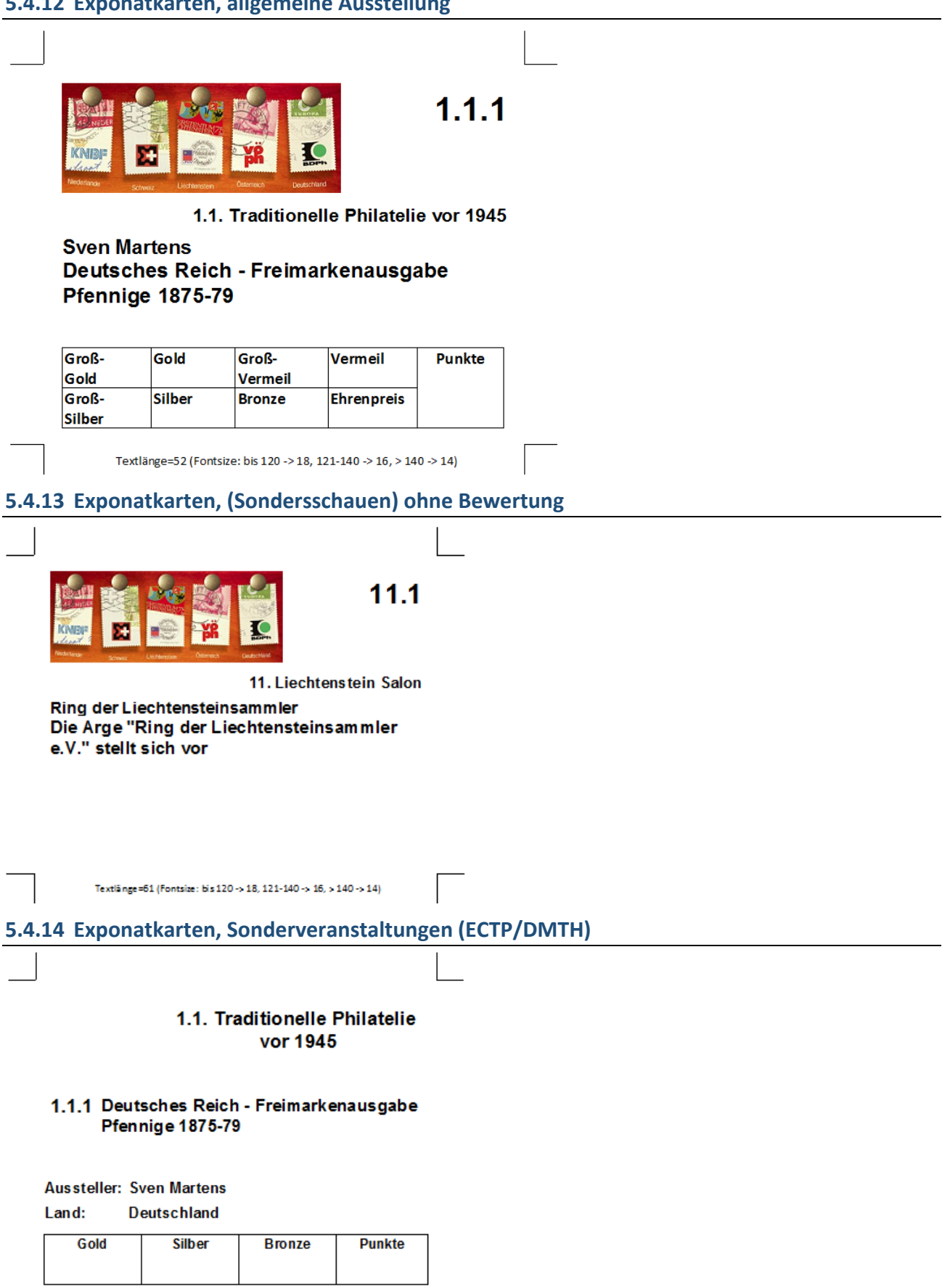

Textlänge=52 (Fontsize: bis 120 -> 18, 121-140 -> 16, > 140 -> 14)

## **5.5 Ergebnislisten**

Der Druck von Ergebnislisten wird erst freigeschaltet, wenn Ergebnisse vorhanden sind.

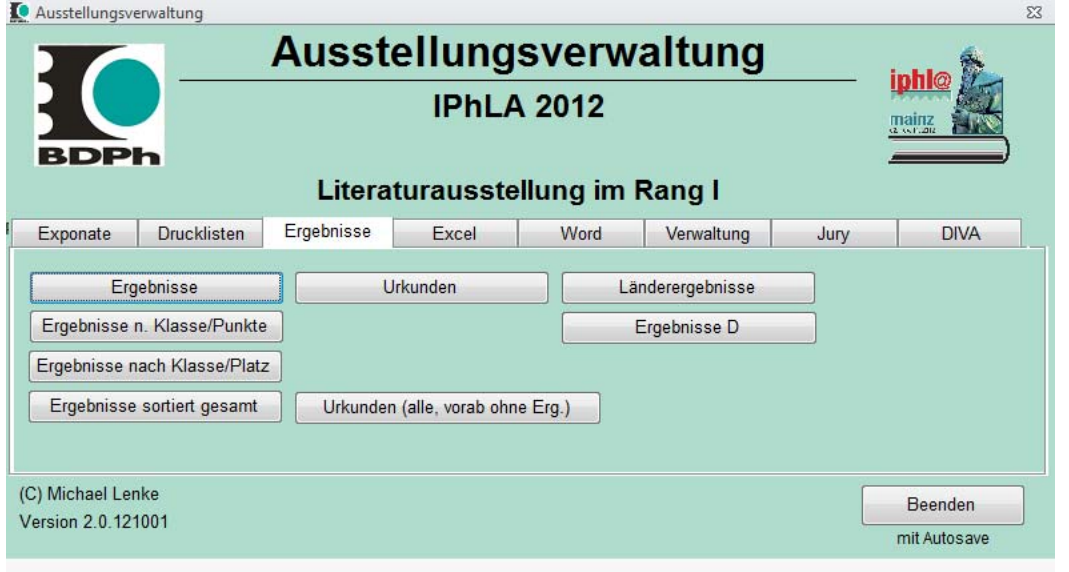

#### **5.5.1 Ergebnisse derAusstellung**

## **Ergebnisse der Ausstellung**

#### Multilaterale2014

#### Briefmarkenausstellung im Rang I

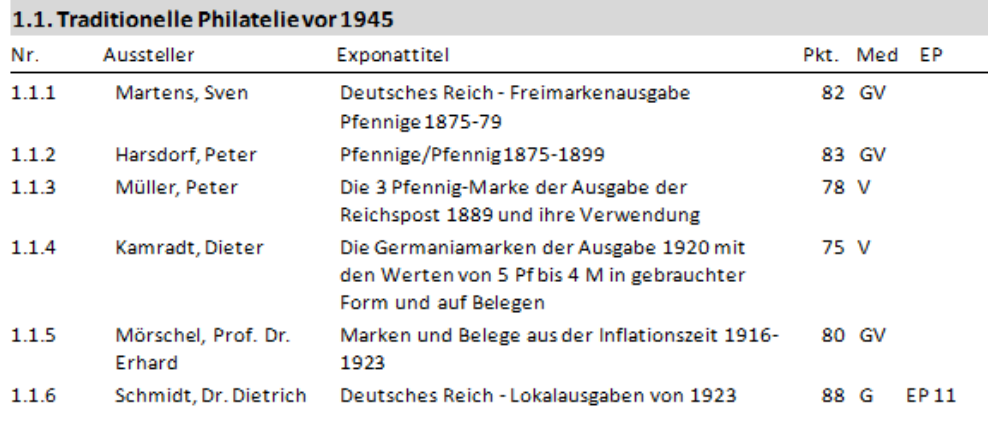

**5.5.2 Ergebnisse derAusstellung, verschiedene Sortierungen**

## Ergebnisse der Ausstellung, sortiert nach Punktzahl pro Klasse

#### Multilaterale 2014

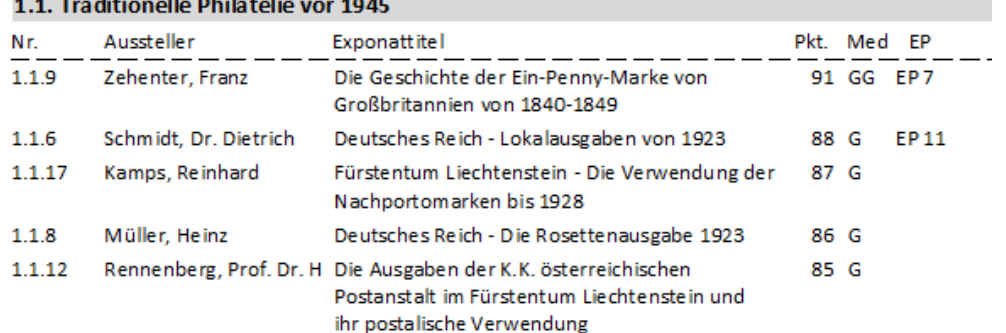

#### **5.5.3 Urkunden**

Der Druck von Urkunden wird erst freigeschaltet, wenn Ergebnisse vorhanden sind.

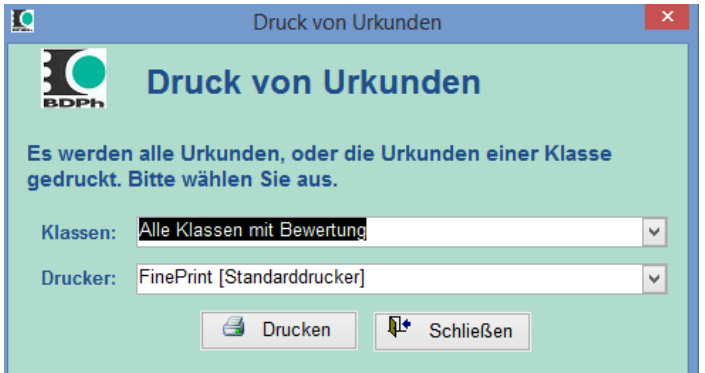

Urkunden können für Alle Klassen oder einzelne Klassen gedruckt werden. Die Ausgabe kann auf dem Standarddrucker oder gezielt auf anderen Drucker erfolgen.

#### **5.5.4 Testdruck von Urkunden, mit Dummyergebnissen**

Zur Erstellung und zum Testen der Urkunde vor der Ausstellung gibt es die Möglichkeit Urkunden mit Dummywerten zu erzeugen.

#### **5.5.5 Urkundendruck**

Die Roh‐Urkunden werden als Worddokument mit Platzhaltern erstellt und vom Programm mit Daten gefüllt. Es können problemlos auch vorgedruckte Urkunden mit den Ergebnissen bedruckt werden. Die Platzhalter werden vom Programm, ggf. mit Anpassung der Fontgröße beim Titel, gefüllt und können dann gedruckt werden.

Die Rohurkunde kann vorher mit Dummywerten gedruckt werden.

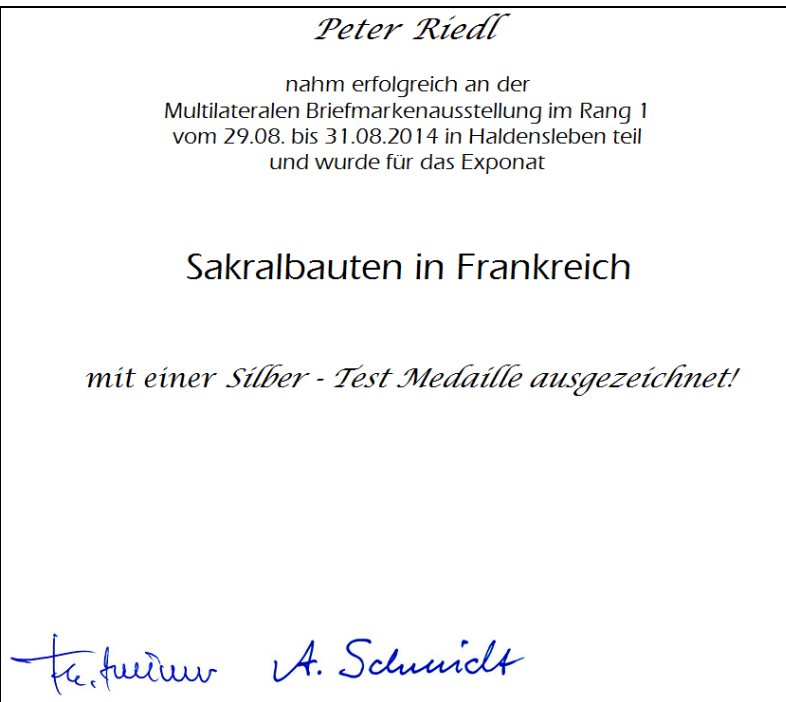

Der Druck in vorbereitete Urkunden erfolgt nur mit den variablen Informationen. Durch entsprechende Formatierung im Wordrohdokument, werden bestimmte Textteile immer an definierten Stellen gedruckt. Unterschriften können im Worddokument als Grafik eingebunden werden.

Komplett in Word erzeugte Urkunde.

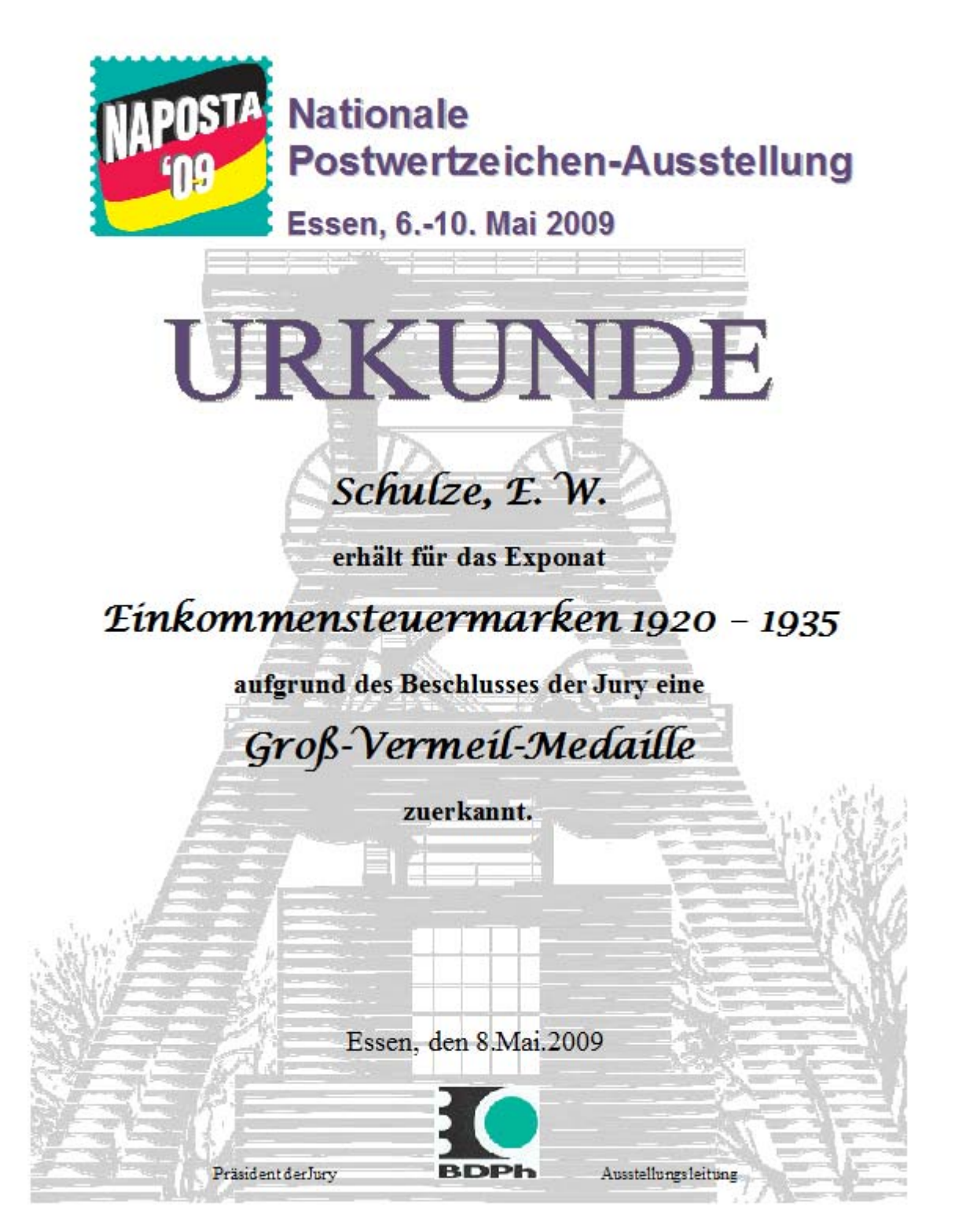

#### **5.5.5.1 Vorgehen beim Erstellen von Urkunden**

Urkunden werden über ein Template URKUNDE.DOC im Verzeichnis Templates erzeugt. Dieses Template enthält feste Textteile und Platzhalter, die als Textmarken definiert sind.

Um diese Textmarken im Dokument zu sehen, müssen Sie in den Optionen von Word unter Erweitert die Option **Textmarken anzeigen** aktivieren.

Dokumentinhalt anzeigen

- Hintergrundfarben und bilder im Seitenlayout anzeigen
- Textumbruch im Dokumentfenster anzeigen
- Platzhalter für Grafiken anzeigen
- Zeichnungen und Textfelder auf dem Bildschirm anzeigen
- **V** Textmarken anzeigen
- Textbegrenzungen anzeigen

Wenn Sie diese Option aktiviert haben, werden Ihnen die Textmarken im Dokument in eckigen Klammern angezeigt.

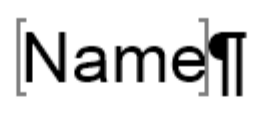

## erhält für das Exponat¶

Titel¶

in der Nationalen Ausstellung Rang 21

# eine Medaille¶

## in der Klasse¶

Für Standardausstellungen sind die folgenden Platzhalter definiert, die aus den erfassten und berechneten Daten gefüllt werden:

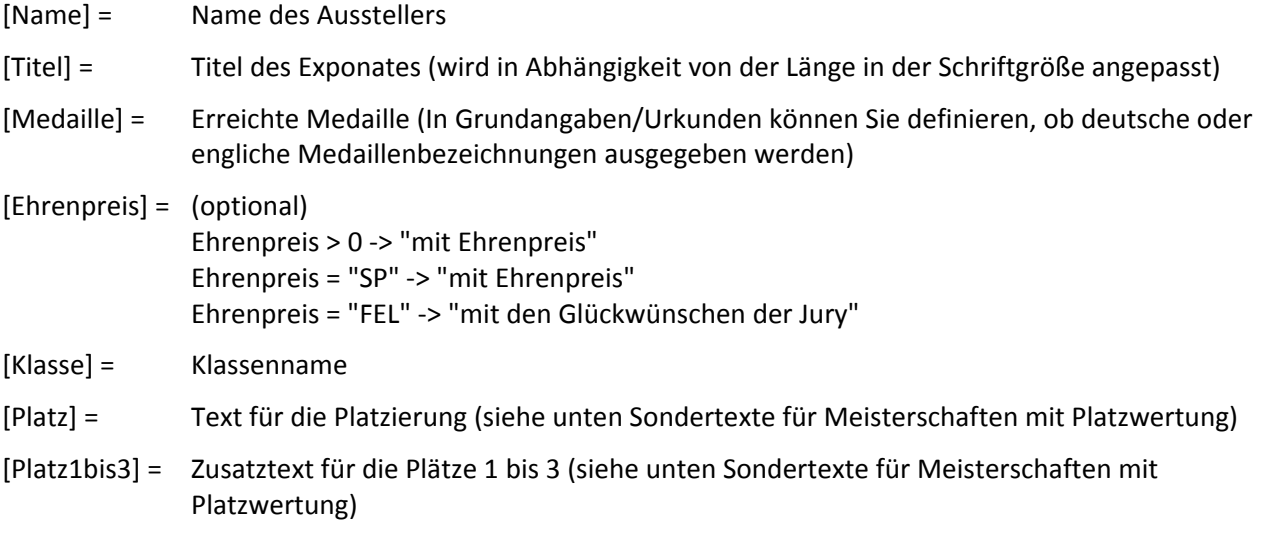

In den Urkunden wird der Name des Platzhalters an der gewünschten Stelle eingegeben. Anschließend markiert man den Text.

Rufen sie jetzt im Menü unter Einfügen "Textmarke" auf. Geben Sie den Namen der Textmarke ein und drücken Sie hinzufügen. In diesem Dialog können Sie sich auch die schon definierten Textmarken anzeigen, anspringen und ggf. löschen.

Prüfen Sie, ob sie das Symbol Abschnittumbruch oder manueller Zeilenumbruch mit markiert haben. Das kann zu Fehlern in der Darstellung führen!

Titel¶

Vermeiden Sie auf jeden Fall Textmarken in Textmarken!

den [1]. Platz¶

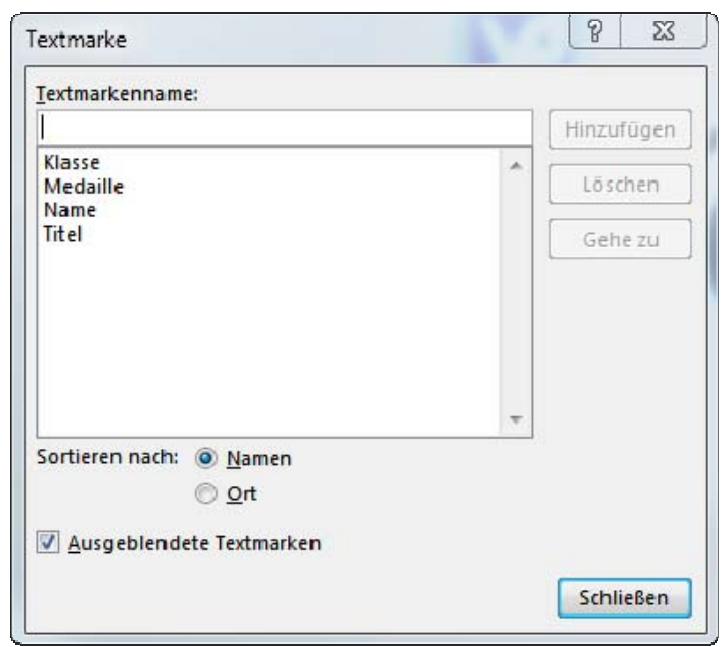

## **Sondertexte für Meisterschaften mit Platzwertung**

Um bei Meisterschaften die Urkunden flexibler erstellen zu können gibt es die Möglichkeit in den Grundangaben/Urkunden Ersatztexte für die Ausgabe der Plaztzwertung zu definieren.

Wenn der Platzhalter [Platz] gefunden wird, dann wird er je nach erfasstem Platz mit dem erfassten Text gefüllt. Dabei werden die %1/%2 durch die jeweilige Information ersetzt.

Due Zusatzzeile 1‐3 wird nur bei Urkunden mit Platz 1 bis 3 ausgegeben.

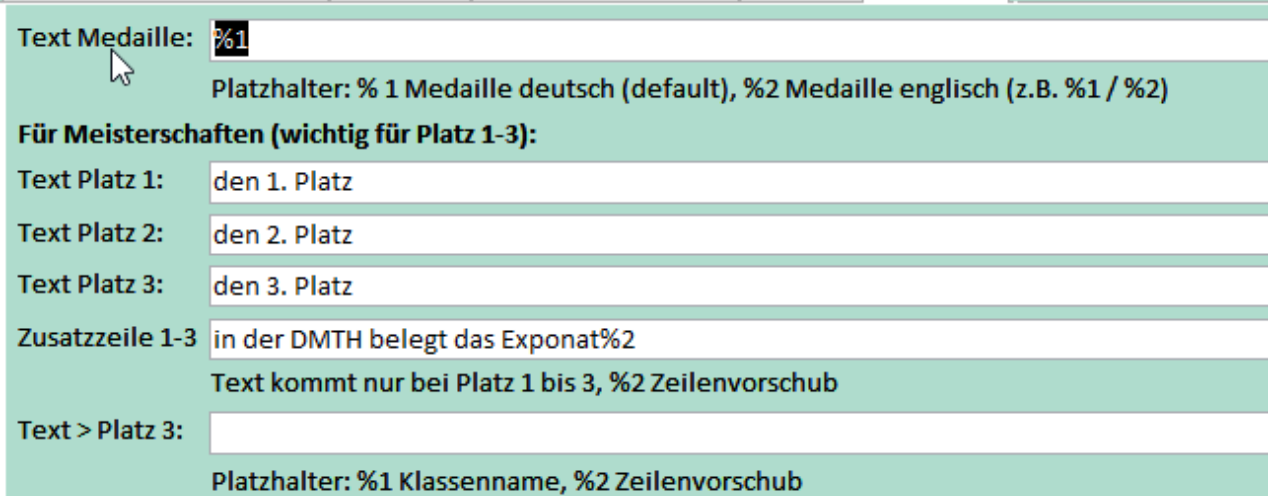

Beispiel für die Definition des Templates und die resultierende Urkunde:

# Name¶

erhält für das Exponat¶

# Titel¶

in der Nationalen Ausstellung Rang 21

# eine Medaille Medaille¶

in der DMTH belegt das Exponat¶

# Platz¶

Dr. Karl Wilhelm Leonhard

#### erhält für das Exponat

Die Blaterei von der Perraissance bis zum **Oaraok** 

in der Nationalen Ausstellung Rang 2

## eine Gold Medaille

in der DMTH belegt das Exponat

## 1. Platz und Europäischer Champion in Klasse Kunst und Kultur

## **5.5.6 Länderergebnisse nach Land gruppiert**

#### Länderergebnisse

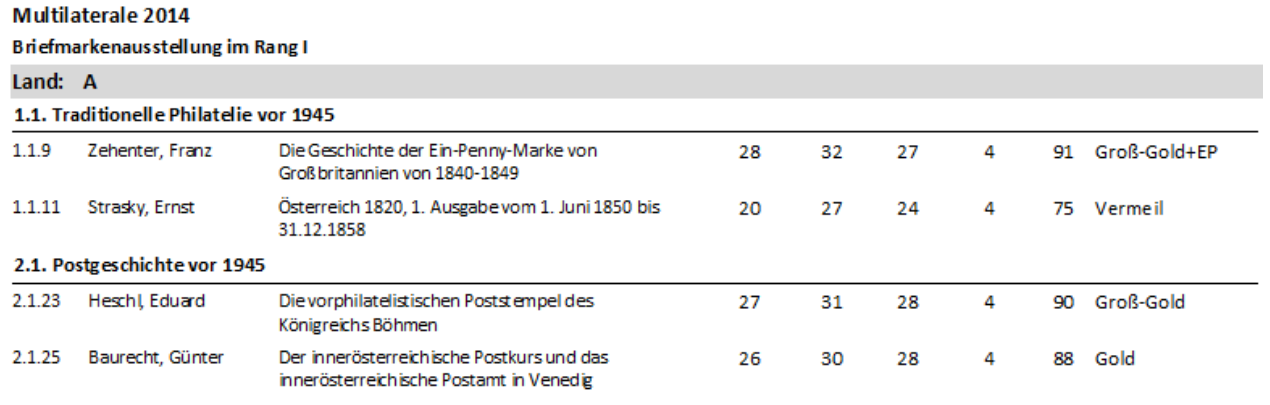

#### **5.5.7 Nationale Ergebnisse**

#### Länderergebnisse

#### Multilaterale 2014

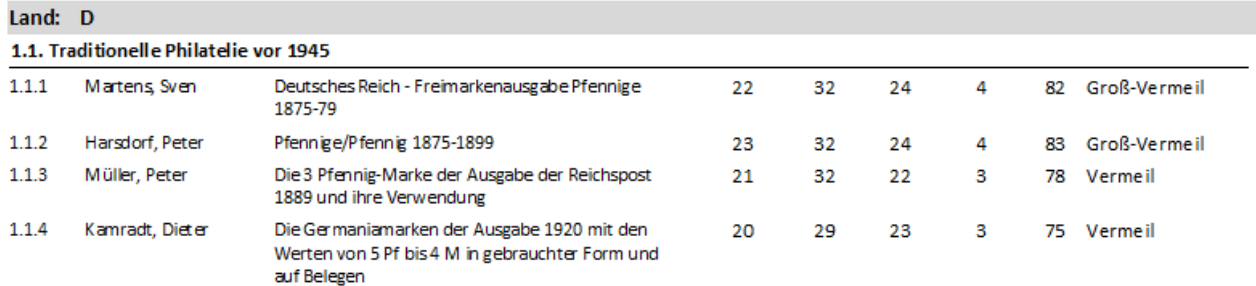

## **5.6 Excel‐Export**

Exporte erfolgen immer in das Unterverzeichnis Exporte zum Programmverzeichnis, soweit nicht in den Grundangaben nach Eigene Dateien umgeleitet.

Alle wichtigen Daten können zur Weiterverarbeitung exportiert werden. Der Export erfolgt bisher nach Excel, weitere Formate sind problemlos möglich. Welche Exporte Sinn macht, hängt von der Qualifikation der Anwender ab, die auf diese Daten aufsetzen. Erweiterungen problemlos möglich.

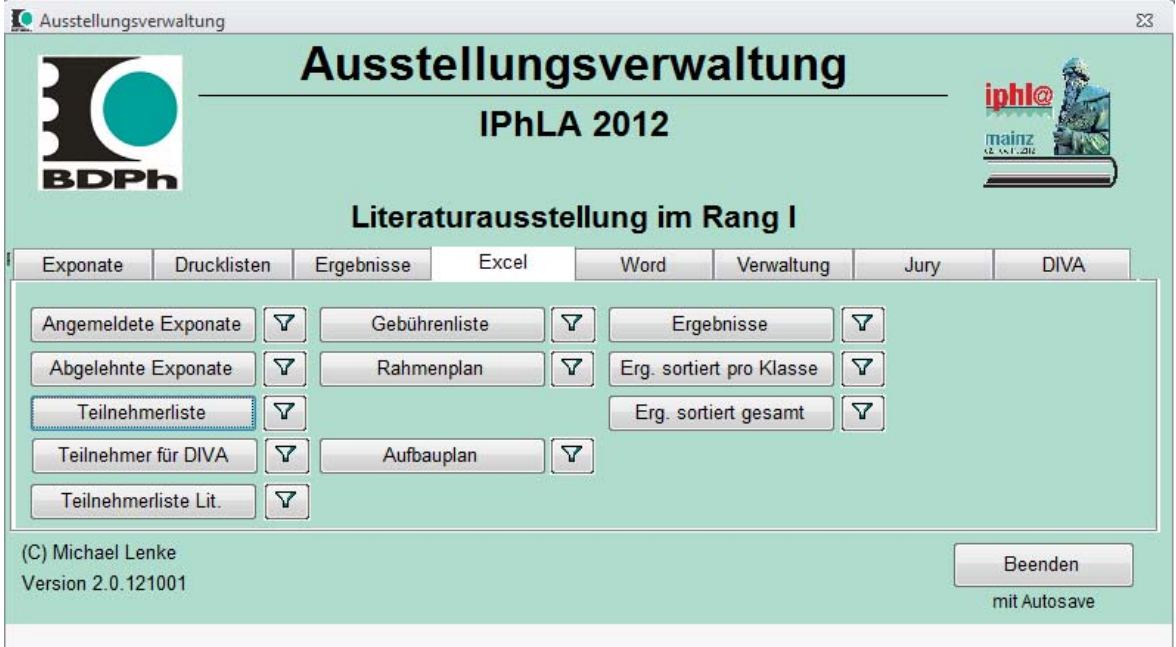

Die pro Auswahl zu exportierenden Felder können individuell ausgewählt werden. Dazu ist eine komfortable Auswahlmaske verfügbar, in der auch der vorgegebene Standard wieder hergestellt werden kann.

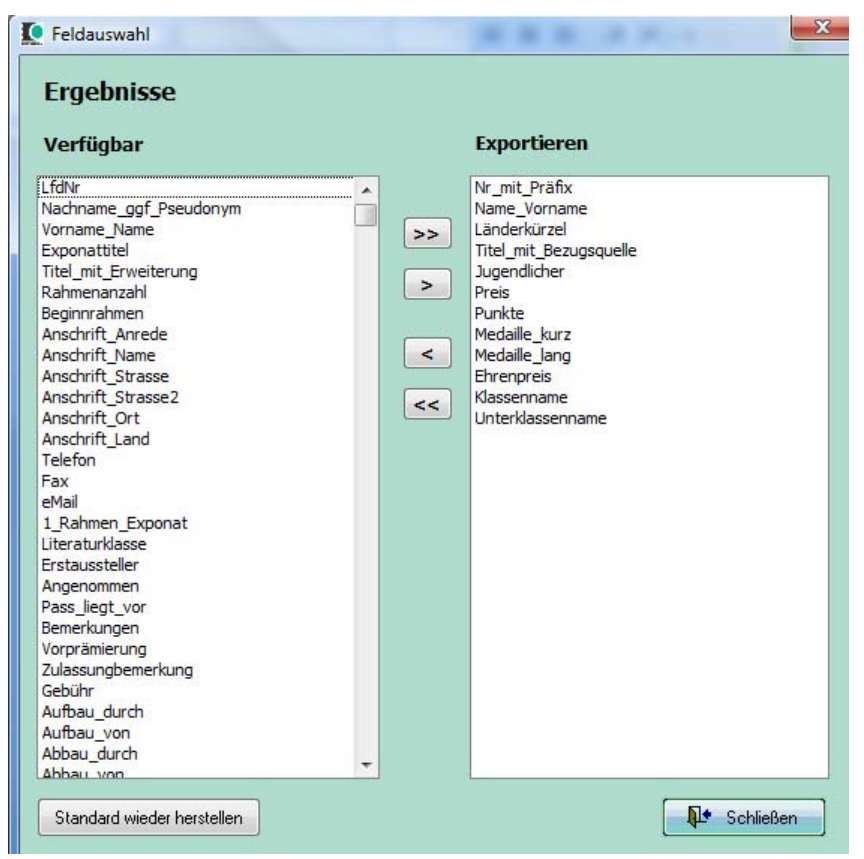

## **5.7 Word‐Export**

Verschiedene Listen können nach Word exportiert werden. Diese Worddateien dienen in erste Linie zur Weiterverarbeitung. (Druckerzeugnisse, etc.)

Exporte erfolgen immer in das Unterverzeichnis Exporte, soweit nicht in den Grundangaben nach Eigene Dateien umgeleitet.

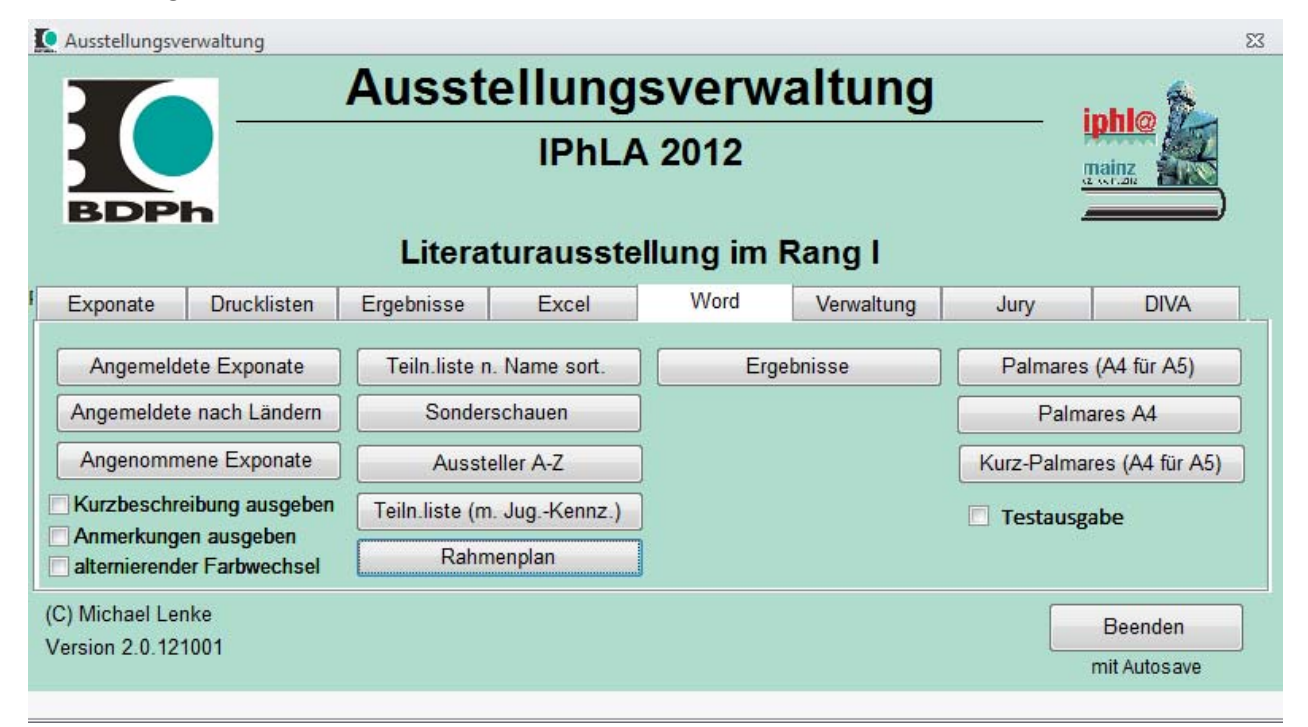

#### **5.7.1 Verschiedene Listen**

Multilaterale 2014 - Angenommene Exponate

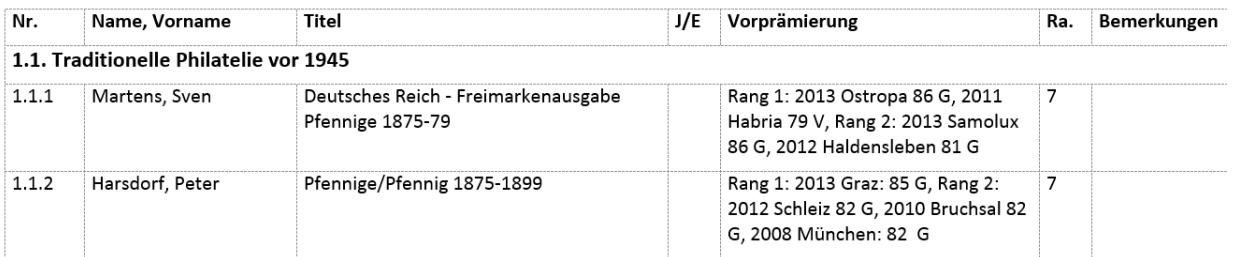

Multilaterale 2014 - Ergebnisse

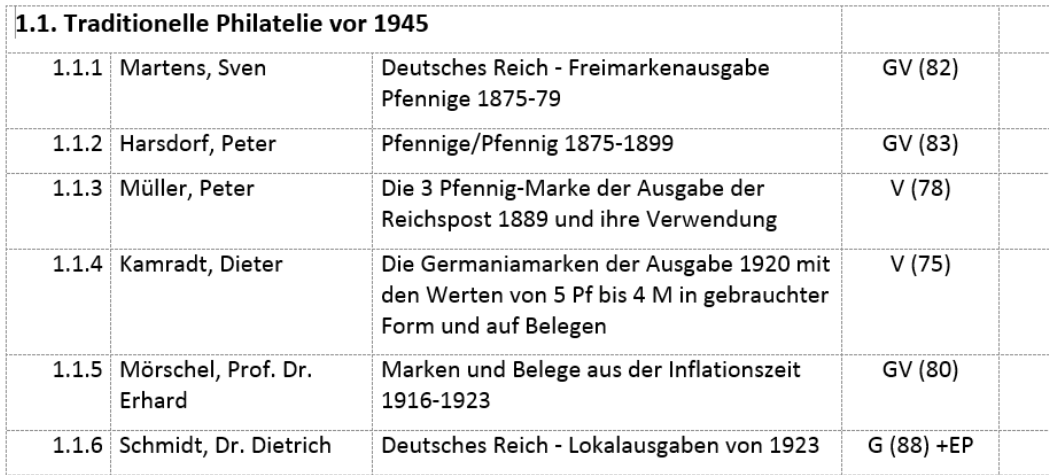

#### **5.7.2 Verschiedene Palmaresvarianten**

#### **5.7.2.1 Palmares A4 für A5**

Palmares in A4 was zum Druck auf A5 verkleinert wird. Die Palmaresdaten müssen zu einem Gesamtpalmares mit Jurybericht, Ergebnissen, etc. zusammengefasst werden.

Multilaterale 2014 - Palmares

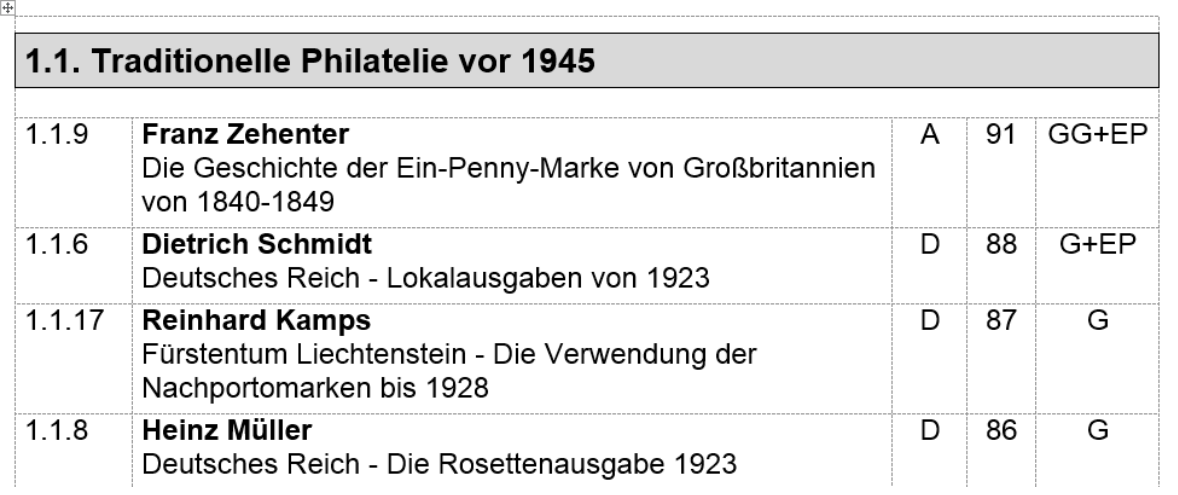

#### **5.7.2.2 Palmares A4**

Multilaterale 2014 - Palmares

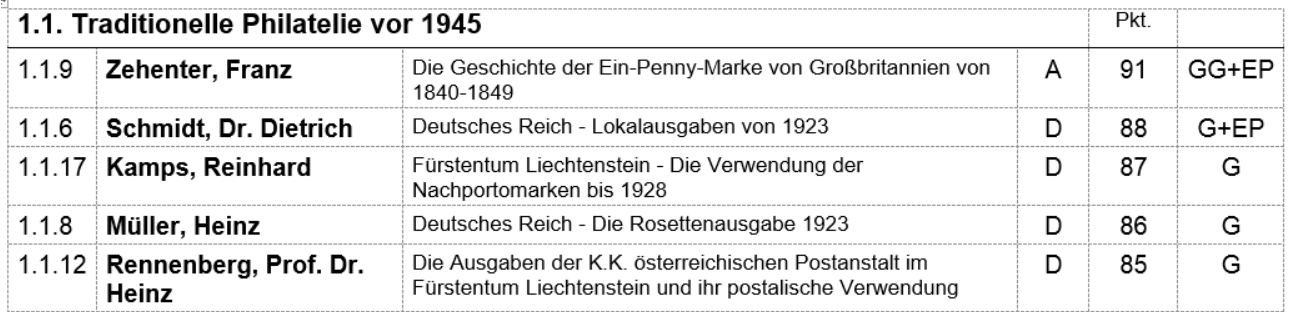

#### **5.7.2.3 Kurzpalmares für große Ausstellungen**

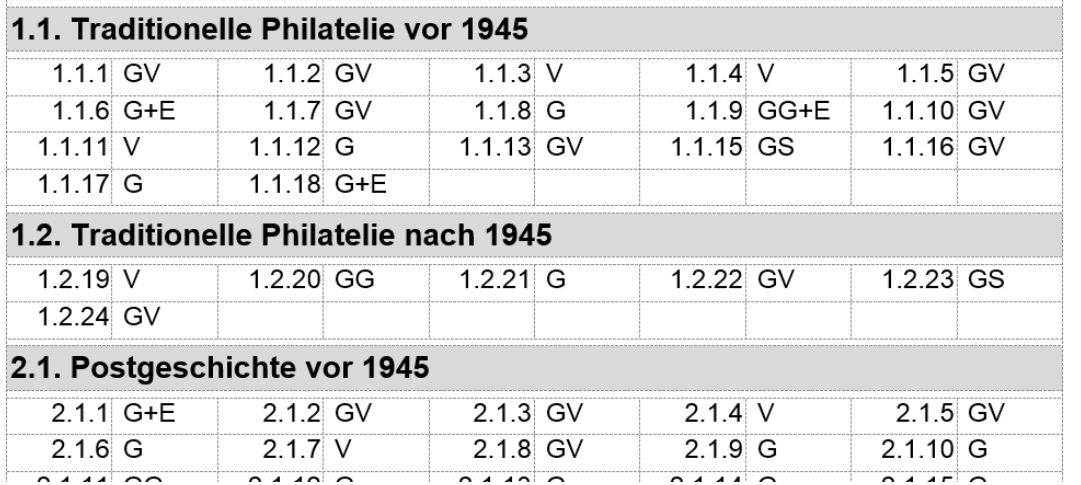

## **5.8 Jury**

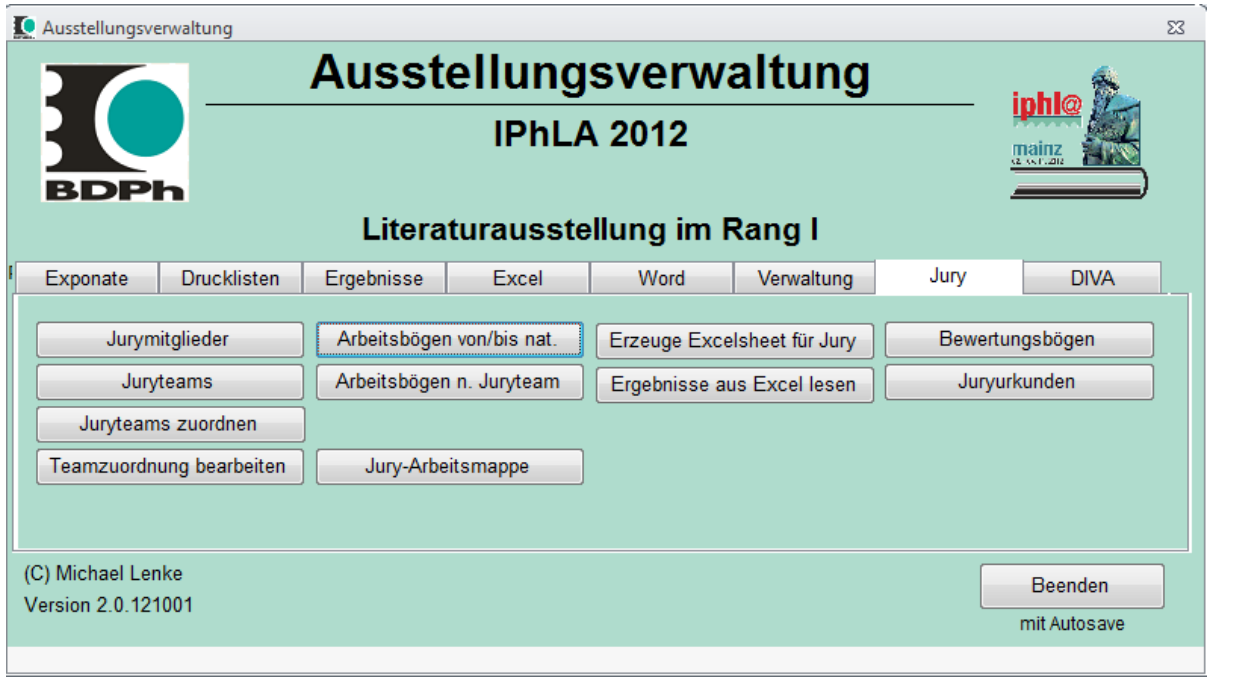

## **5.8.1 Erfassung der Jurymitglieder für Juryurkunden**

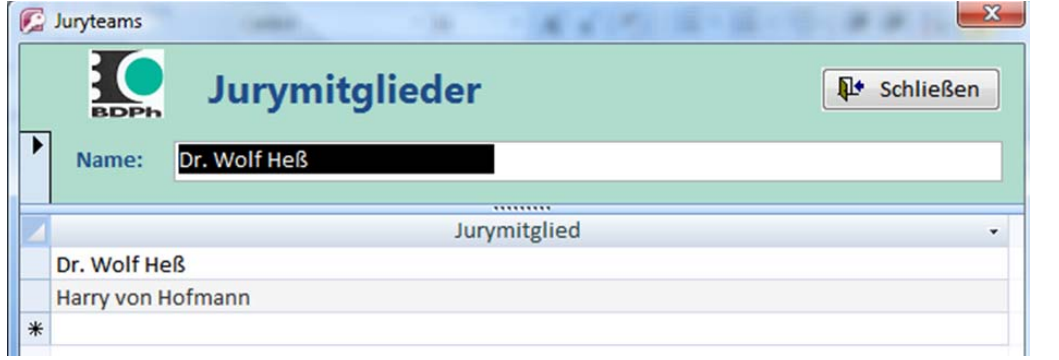

#### **5.8.2 Juryteams**

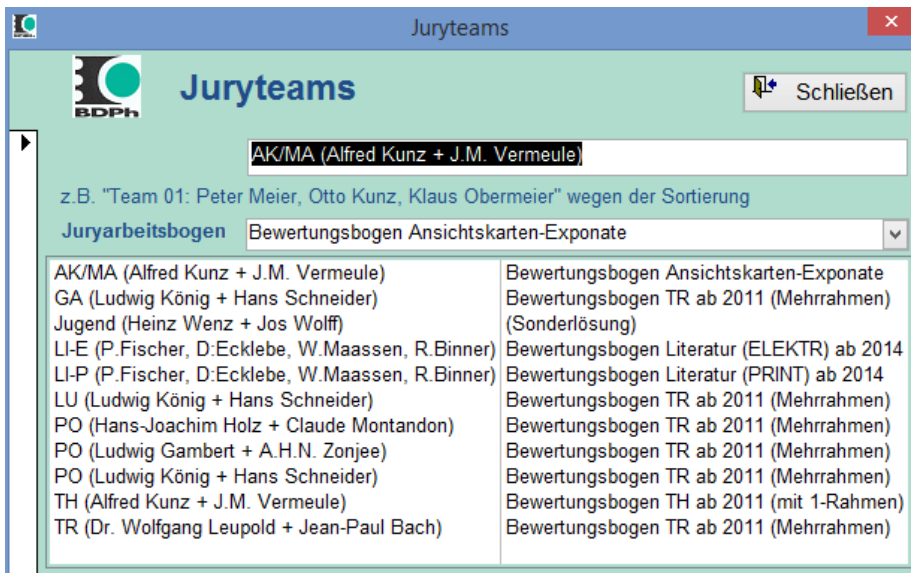

Vor einer Verteilung der Exponate auf Juryteams müssen diese Teams definiert werden. Die Bezeichnung der Teams dient später für die Sortierung. Für die Teams wird hier auch der Juryarbeitsbogen ausgewählt.

#### **5.8.3 Zuordnung von Juryteams**

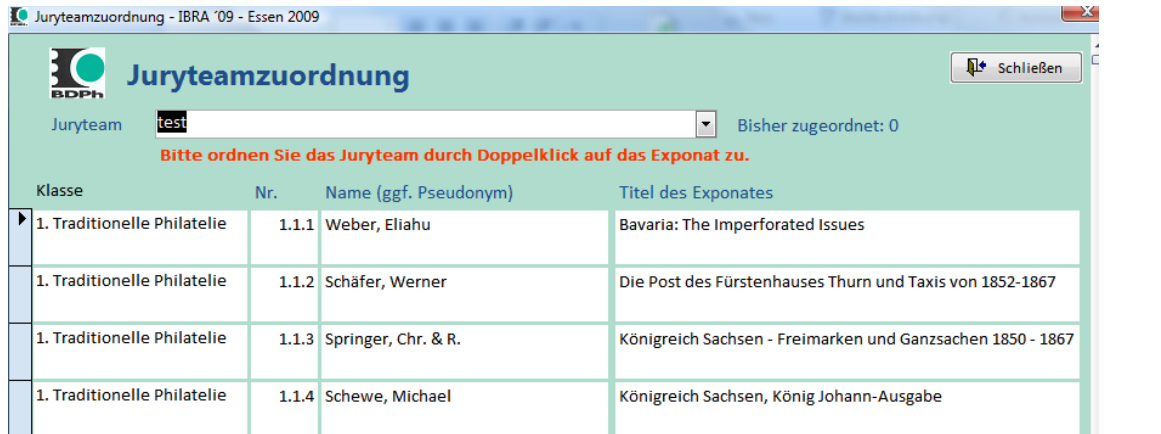

Juryteams erhalten über die Teamzuordnung Exponate zugeordnet. Die zugeordneten Exponate werden aus der Liste entfernt

#### **5.8.4 Teamzuordnungen bearbeiten**

Die Teamzuordnungen können im Unterpunkt "Teamzuordnungen bearbeiten" geändert werden. In der Liste werden alle Exponate mit Ihrer Zuordnung angezeigt.

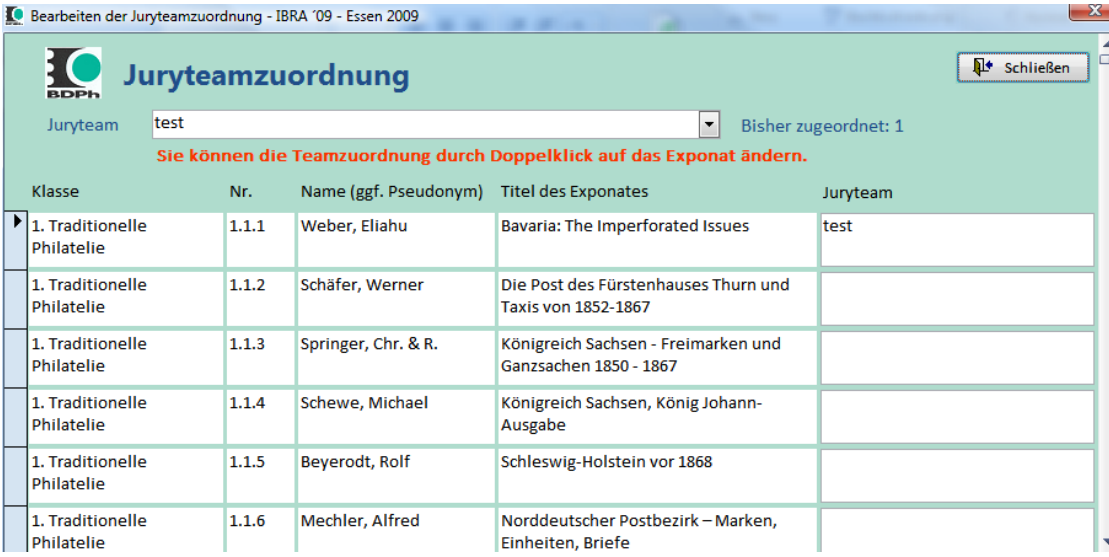

#### **5.8.5 Arbeitsbögen ‐ national**

Beim Druck von Jury‐Arbeitsbögen muss die Klasse und die lfdNr Von‐Bis angegeben werden. Mit diesen Informationen werden die Jury‐Arbeitsbögen mit Klassenname, Exponatnummer und gekürzter Exponatbezeichnung gedruck. Die Art des Arbeitbogens ist mit der Klasse verknüpft.

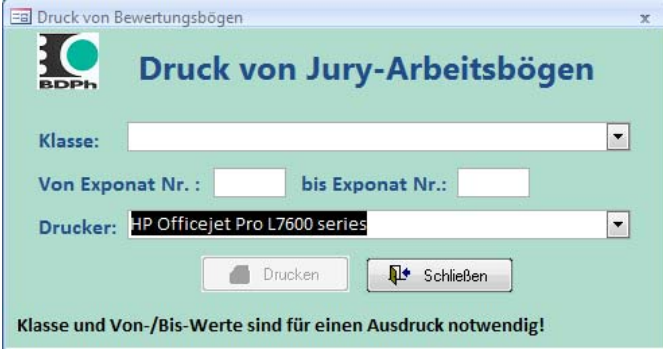

Der Druck der Jury‐Arbeitsbögen ist wegen des extrem gefüllten Formulars sehr komplex. Wegen der um 90 Grad gedrehten Schrift ist der Druck nicht mit einem Access‐Bericht zu lösen. In diesem Fall kommt daher eine aus Access angesteuertes Worddokument zum Einsatz. Die Exponattitel werden verkürzt ausgegeben.

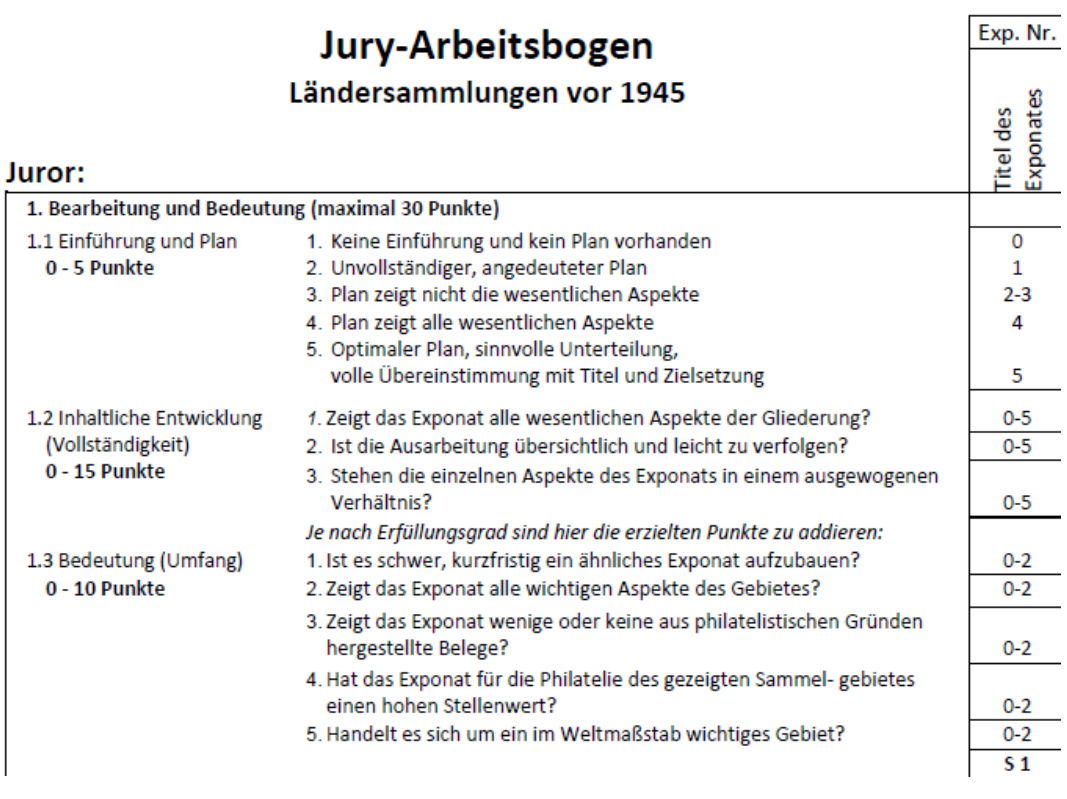

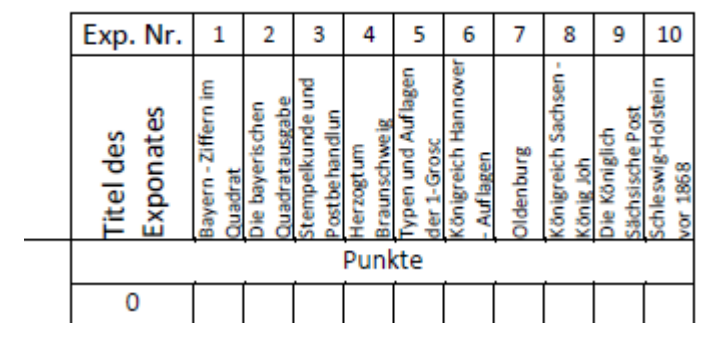

Die Juryarbeitsbögen orientieren sich eng an den Vorgaben des BDPh.

#### **5.8.5.2 Kompletter Juryarbeitsbogen**

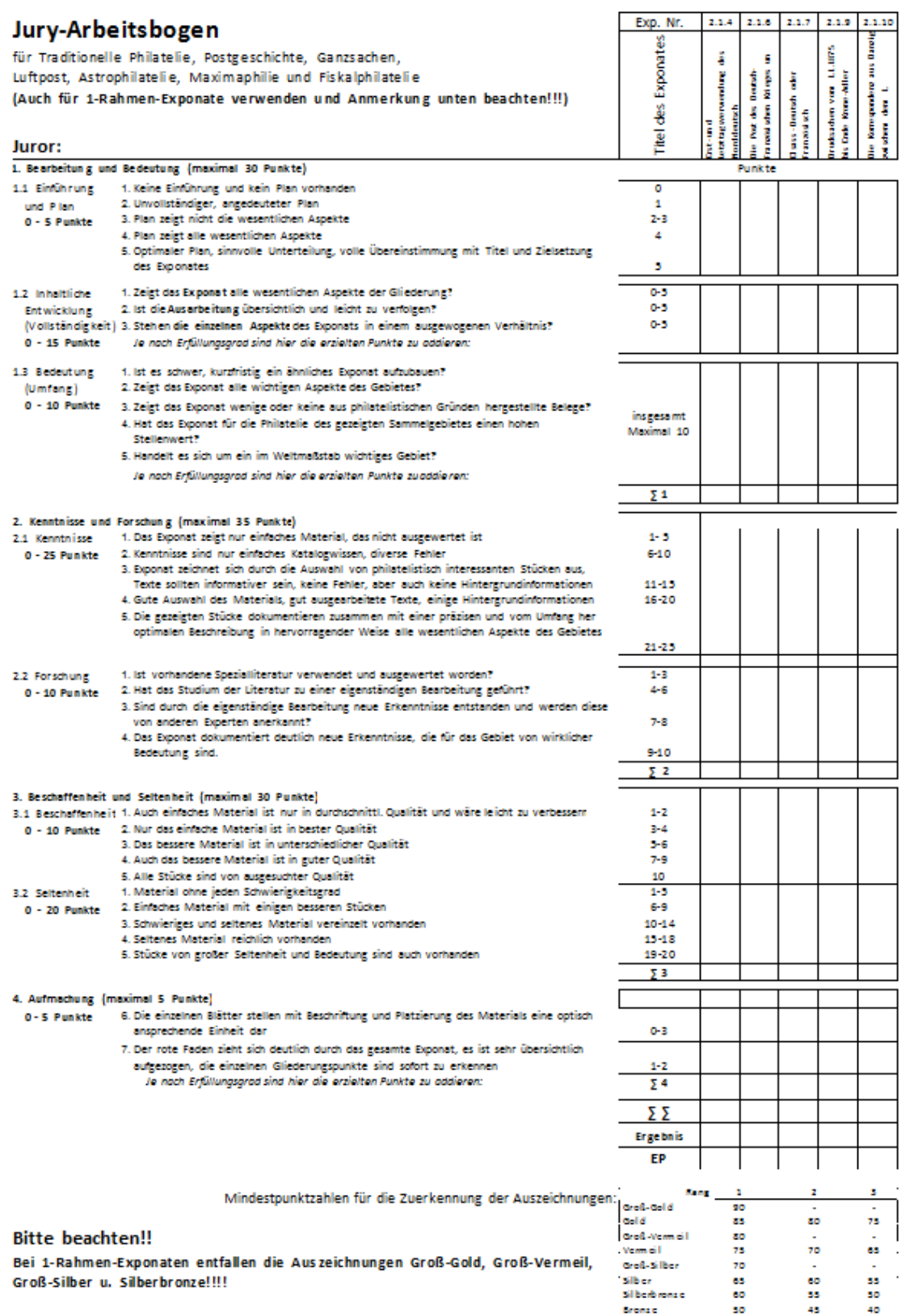

#### **5.8.5.3 Arbeitsbögen – nach Juryteam**

Beim Druck von Jury‐Arbeitsbögen international wird der beim Team ausgewählte Arbeitsbogen benutzt.

Die Arbeitsbogen können für ein Team oder alle Teams gedruckt werden.

#### **5.8.6 Jury ‐ Arbeitsbögen**

Für internationale Ausstellungen können abweichende Ausstellungsbögen hinterlegt werden.

#### Jury-Arbeitsbogen

#### 1. Traditionelle Philatelie - TraditionalPhilately

Juryteam: test

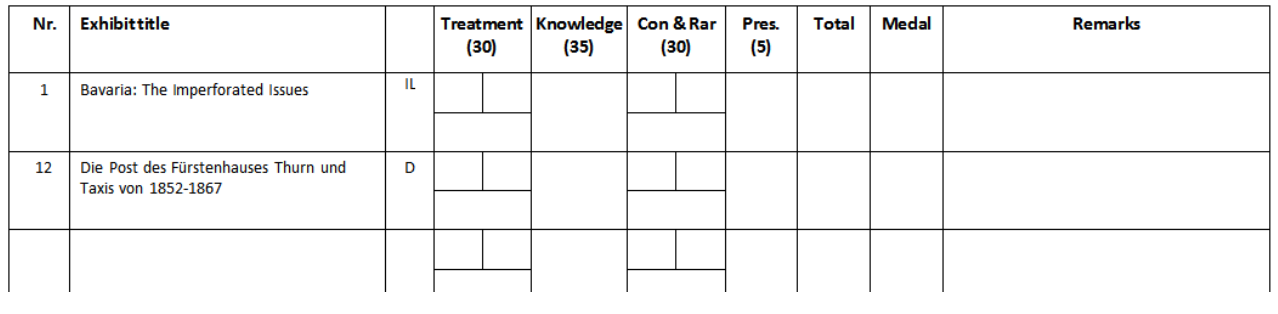

#### **5.8.7 Jury Arbeitsmappe – national**

Die Juryarbeitsmappe kann erst erzeugt werden, wenn alle Exponate zugeordnet sind. Es wird ein Worddokument erzeugt, was der Jury als Arbeitspapier dienen kann.

IBRA·09--·Essen-2009--·Arbeitsmappe¶

## 1. Traditionelle Philatelie

## 01: Traditionell (Meier, Müller, Schulze) ¶

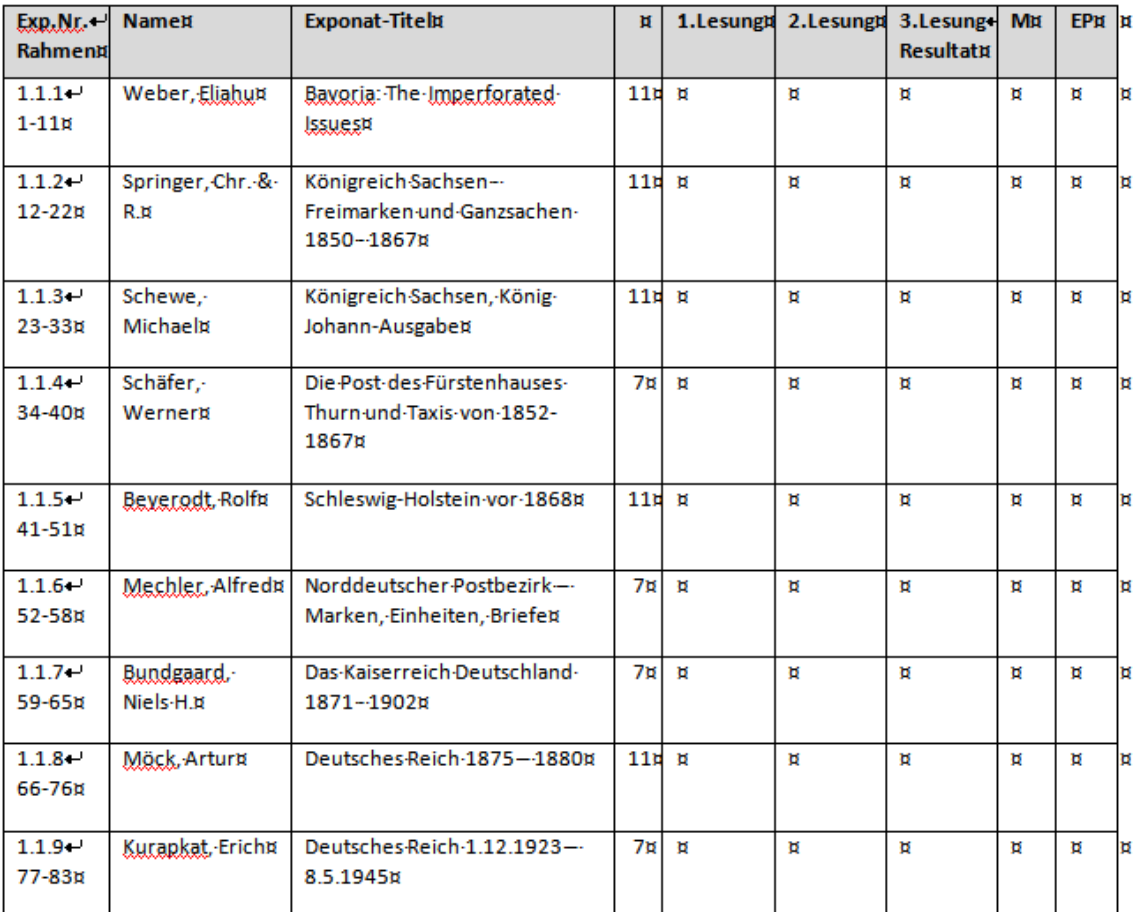

#### **5.8.8 Excelsheet für Juryarbeit erzeugen**

Es wird eine Exceldatei mit allen Exponaten erzeugt, die von der Jury als Arbeitsdatei benutzt werden kann. Von der Jury werden die Einzelpunkte erfasst. Die Summen und Medaillen werden automatisch ermittelt. Durch die Übergabe der Exponate in einer solchen Arbeitsdatei ist die Juryarbeit von der Arbeit mit dem Ausstellungsprogramm getrennt. Die Jury kann im eigenen Rahmen mit den Daten arbeiten, ein Accessprogramm ist nicht notwendig. Die Exceldaten können mit Excel oder auch OpenOffice oder LibreOffice bearbeitet werden.

#### **5.8.9 Excelsheet der Jury mit Ergebnissen wieder einlesen**

Die Ergebnisse der Juryarbeit können nach Abschluss der Juryarbeit automatisch wieder in den Access‐ Datenbestand eingelesen werden. Übertragungsfehler sind ausgeschlossen.

#### **5.8.10 Druck der Bewertungsbögen ‐ national**

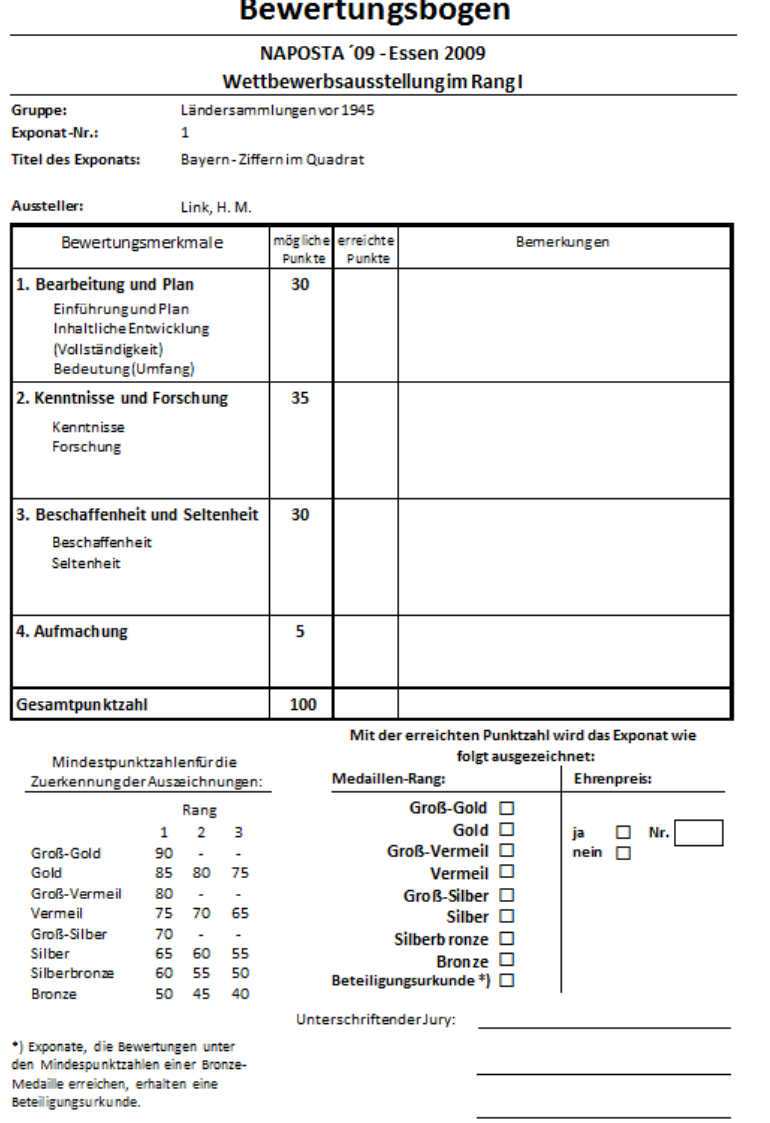

Aus den Daten ist ein Seriendruck einzelner Bewertungsbögen/aller Bewertungsbögen einer Klasse/aller Bewertungsbögen möglich. Je Exponat wird automatisch der für die Klasse/Unterklasse festgelegte Bewertungsbogen gedruck und mit den Daten zum Exponat und zur Ausstellung gefüllt. Leichte Abweichungen von den Standardformularen, da die Daten zur Verfügung stehen und nicht angekreuzt werden müssen. Die Einzelergebnisse, Summen, Medaillen, EP werden automatische eingesteuert

#### **5.8.11 Druck der Juryurkunden**

Stand: 16.12.2014 Als Basis dient eine Templatedatei in Word, die mit den Namen der Jurymitglieder gefüllt wird.

## **5.9 DIVA‐Pass‐Unterstützung**

Die Daten des Ausstellungsverwaltungsprogrammes werden über die Passnummer mit den Daten der DIVA‐ Passverwaltung verknüpft. Mit den verschiedenen Listen ist eine Prüfung möglich, ob die Exponate der Ausstellungsverwaltung mit den DIVA‐Daten zusammenpassen. (Vergleich Passnummer/Name/Titel)

Auf Knopfdruck können die Ergebnisse nach DIVA übernommen werden. Eine Bearbeitung der einzelnen Exponate in DIVA‐Pass ist nicht nötig.

Aus den nach DIVA übernommenen Daten können Ergebnislisten und Passeinleger im Seriendruck erzeugt werden. **Eine Nutzung des DIVA‐Programmes mit manueller Eingabe ist nicht notwendig.**

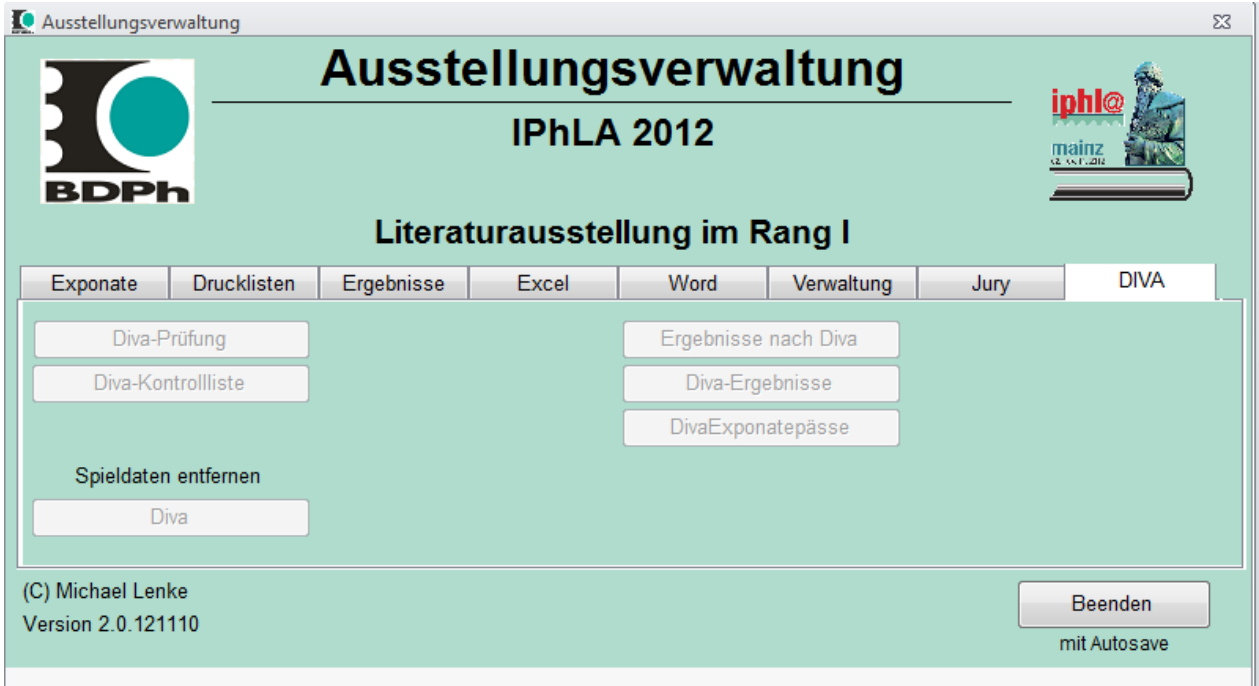